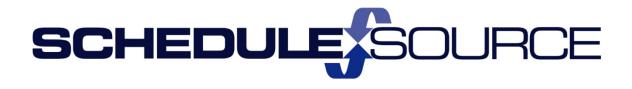

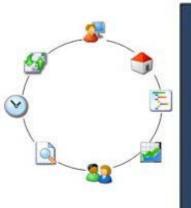

ScheduleSource TeamWork Enterprise Portal Guides Part II Additional Modules Time & Attendance Module Version 1.0

#### Copyright 2016 - 2017 ScheduleSource, Inc. All rights reserved.

ScheduleSource TeamWork Enterprise Portal Guides. Part II Additional Modules: Time & Attendance Module

This document is the property of ScheduleSource, Inc., and may not be reproduced in whole or in part without prior written approval of ScheduleSource, Inc.

#### **Copyright and Trademarks**

TeamWork<sup>™</sup> and TeamWork<sup>™</sup> Mobile are trademarks of ScheduleSource, Inc.

Other product names mentioned in this document may be trademarks, service marks, or trade names of their respective companies and are hereby acknowledged.

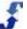

# **Table of Contents**

| Chapter 1 - Introduction to Time & Attendance | 1  |
|-----------------------------------------------|----|
| Overview                                      | 1  |
| Review                                        | 1  |
| Pay Period                                    | 1  |
| Reports                                       | 2  |
| Configuration                                 | 2  |
| See Also                                      | 2  |
| Time & Attendance Workflow                    | 2  |
| Workflow Steps                                | 3  |
| See Also                                      | 3  |
| Chapter 2 - Understanding Time & Attendance   | 4  |
| Overview of Features and Windows              | 4  |
| Locations Windows for Time & Attendance       | 4  |
| Setup Time & Rules                            | 5  |
| Default Project & Task                        | 5  |
| Valid IP Addresses                            | 6  |
| Projects                                      | 6  |
| Activities                                    | 7  |
| Employees Window for Time & Attendance        | 7  |
| Time & Attendance                             | 8  |
| Time & Attendance Module Windows              | 8  |
| Review                                        | 9  |
| Launch Review                                 | 10 |
| Issues                                        | 10 |
| Actuals                                       | 10 |
| Exceptions                                    | 11 |
| Headcounts                                    | 11 |
| Variance                                      | 11 |
| Absent/On                                     | 11 |
| Photos                                        | 12 |
| Pay Period                                    | 12 |
| Launch Pay Period                             | 12 |
| Summary                                       | 12 |
| Approvals                                     | 13 |

| Payroll<br>Reports<br>Launch Reports<br>Roll Up<br>Overtime Estimator<br>Designs<br>Configuration | .14<br>.14<br>.14<br>.15<br>.15 |
|---------------------------------------------------------------------------------------------------|---------------------------------|
| Launch Reports<br>Roll Up<br>Overtime Estimator<br>Designs<br>Configuration                       | .14<br>.14<br>.15<br>.15        |
| Roll Up<br>Overtime Estimator<br>Designs<br>Configuration                                         | . 14<br>. 15<br>. 15            |
| Overtime Estimator<br>Designs<br>Configuration                                                    | . 15<br>. 15                    |
| Designs                                                                                           | . 15                            |
| Configuration                                                                                     |                                 |
| с.<br>С                                                                                           | . 15                            |
| Lourse Configuration                                                                              |                                 |
| Launch Configuration                                                                              | .16                             |
| Pay Periods                                                                                       | .16                             |
| Payroll Exports                                                                                   | . 17                            |
| Projects & Tasks                                                                                  | . 17                            |
| Activities                                                                                        | .18                             |
| Pay Rates                                                                                         | .18                             |
| Clocks                                                                                            | . 19                            |
| Windows Available from Many Sections                                                              | .19                             |
| Filter                                                                                            | . 19                            |
| Find                                                                                              | . 20                            |
| Find Employee                                                                                     | .20                             |
| Find Location                                                                                     | .20                             |
| Edit Entry                                                                                        | .21                             |
| Add Entry                                                                                         | .21                             |
| Assign                                                                                            | . 22                            |
| Chapter 3 - Role Definitions for Time & Attendance                                                | 23                              |
| Overview                                                                                          | .23                             |
| Time Section Access for Enterprise Portal                                                         | .23                             |
| Time Section Access for Location Portal                                                           | .24                             |
| Chapter 4 - Navigating in the Time & Attendance Section                                           | 26                              |
| Overview                                                                                          | .26                             |
| Using Icons to Access Information                                                                 | .26                             |
| Using Icons to Display Time Sheet Status                                                          | .27                             |
| Using Grid Features                                                                               | .27                             |
| Using Review Window Features                                                                      | .28                             |
| Filtering Data                                                                                    | .29                             |
| Alphanumeric Data                                                                                 | .29                             |
| Numeric Data                                                                                      | .29                             |

| Customizing Review Windows                                         |    |
|--------------------------------------------------------------------|----|
| Issues Window                                                      |    |
| Actuals Window                                                     | 31 |
| Exceptions Window                                                  |    |
| Variance Window                                                    |    |
| Using Design Mode                                                  |    |
| Using Filter and Find Tools                                        |    |
| Chapter 5 - How To's for Configuring Time & Attendance             |    |
| Overview                                                           |    |
| Setting Up Pay Periods                                             | 35 |
| Setting Up Payroll Exports                                         |    |
| Setting Up Projects & Tasks                                        |    |
| Setting Up Activities                                              |    |
| Setting Up Pay Rates                                               |    |
| Setting Up Clocks                                                  |    |
| Chapter 6 - How To's for Setting Up TeamWork for Time & Attendance | 40 |
| Overview                                                           |    |
| Reviewing Enterprise System Settings for Time                      |    |
| Admin > System > Enterprise Window Settings                        |    |
| Configuring Locations Section Settings for Time                    | 41 |
| Using Setup Time & Rules                                           | 41 |
| Using Default Project & Task                                       |    |
| Using Valid IP Addresses                                           |    |
| Using Projects                                                     |    |
| Using Activities                                                   |    |
| Configuring Employee Section Settings for Time                     |    |
| Chapter 7 - How To's for Using the Time & Attendance Module        |    |
| Overview of the Time & Attendance Module                           |    |
| Using the Review Section                                           |    |
| Using the Issues Window                                            |    |
| Using the Actuals Window                                           | 47 |
| Using the Exceptions Window                                        |    |
| Using the Headcounts Window                                        |    |
| Using the Variance Window                                          |    |
| Using the Absent/On Window                                         |    |
| Using the Photos Window                                            | 50 |

| Using the Pay Period Section51        |
|---------------------------------------|
| Using the Summary Window51            |
| Using the Approvals Window51          |
| Using the Timesheet Window52          |
| Using the Payroll Window53            |
| Using the Reports Section             |
| Using the Roll-up Reports Window54    |
| Using the Overtime Estimator Window54 |
| Using the Designs Window55            |
| Using Filter and Find Tools           |
| Using the Time Filter Window56        |
| Finding an Employee56                 |
| Finding a Location57                  |
| References                            |
| Time & Attendance Data Sources        |
| Attendance                            |
| Processed Time61                      |
| Processed Time And Shifts64           |
| Time                                  |
| Time and Shifts75                     |
| Time Audit79                          |
| Index                                 |

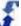

# Chapter 1 - Introduction to Time & Attendance

## **Overview**

Use the Time & Attendance module of the Enterprise portal to establish pay periods and set up the projects, tasks, and activities at which employees will make time entries to be paid for hours worked. Specify pay rates and the methods employees can use to make time entries, such as clocking in or out or entering time in a time card. View reports on scheduled work versus employee time entered, see where it varies, and also have the ability to quickly estimate overtime. Develop a system for approving time in your organization, and display time-related issues, actual time worked, exceptions, and alerts. Export the payroll, and integrate TeamWork Time & Attendance data with an external payroll system.

When the Time & Attendance Module is enabled, a link to the Time section displays on the top menu. When you select Time, the following menu selections display. Each contains additional windows that you can use to perform time-related functions.

## Review

The Review section provides a number of windows that quickly give you an idea of your workforce's time and attendance. Examine time-related issues, display actual time entries and make adjustments, locate and fix time entry exceptions, view the real time headcount plan, and compare it to the actual headcount. In addition, you can analyze your plan of employees scheduled at each location and compare data for a day, week pay period, or range. Information displays for the following time categories: scheduled, actual, time exceptions, headcounts, and variance. View Absent/On to track absences for locations, employees, and time periods. Monitor employees as they clock in and clock out, and export data from a number of the Review section windows to Excel or a CSV file. See <u>Using the Review Section</u>. Filter time data by Employee, Crew, or type of exception. Photos can be used to take a picture of the employee clocking on if clocking from a device with a camera.

## **Pay Period**

In the Enterprise and Location, the Pay Period section provides tools for finalizing pay periods. It includes a visual summarization of hours worked, status, and time sheet data. Also included is window for Approvals that displays all time-related information for a location as well as an Action button, where you Lock, Unlock, and Approve a Pay Period. You can use a Timesheet window to locate individual employee time sheets and make adjustments to them. A Print/Sheets window allows you to print all time cards on individual sheets. The Reports window summarizes time-related data with export links.

The Enterprise portal controls creating Pay Periods and exporting final approved payroll data. There is a Payroll window from which you can perform a payroll export. To set up a payroll export, <u>open a support</u> <u>case</u> and contact ScheduleSource. See <u>Using the Pay Period Section</u>.

## Reports

The Reports section in the Time & Attendance module provides two types of automatically-generated reports: Roll Ups and Overtime Estimator. In addition, a Design link is provided so that you can access and display time-related reports that are created in the Reports section. See Reports Overview and Creating Report Designs. For assistance with developing a report design, <u>open a support case</u> and send it to ScheduleSource Support. Explain the data you would like to report on, and a technician can help you develop a design that produces those results. See <u>Using the Reports Section</u>.

## Configuration

The Configuration section provides the tools you use to set up the structure under which time and attendance can be managed. Establish pay period date ranges, set up export formats for payroll exports, define projects and tasks and deploy them to locations, create activities/tasks for employees to clock and deploy them to locations, and optionally add a variety of pay rate types for employees, time, and policies. To set up time clocks, <u>open a support case</u> and send it to ScheduleSource Support. See <u>How To's for Configuring Time & Attendance</u>.

**Remember:** You can perform all time-related tasks at the Enterprise portal, or you can perform tasks related to location management and scheduling in the Location portal. The role definitions you set up in the Enterprise portal and assign to Location portal users control the Time & Attendance operations those users can perform in the Location portal. See <u>Role Definitions for Time & Attendance</u>.

## See Also

- Time & Attendance Workflow
- Understanding Time & Attendance
- Navigating in the Time & Attendance Section
- How To's for Setting Up TeamWork for Time & Attendance
- How To's for Using the Time & Attendance Module
- Using Filter and Find Tools

# **Time & Attendance Workflow**

The Time & Attendance module uses the records you set up in the Enterprise portal for locations, employees, stations, and users. After you activate the Time & Attendance module:

- Establish pay periods as containers for collecting time-related information.
- Create projects, tasks, and activities. Assign them as default in the Enterprise portal using Locations > Time > Default Project & Task. Codes should match your payroll codes.
- Assign them as default to Employees in the Enterprise portal using Employee Information > Time & Attendance.
- Allow employees to submit entries for time worked using a time card or clocking on and off in the application or a dedicated Kiosk.
- Review employee time entries submitted, resolve problems, and approve a pay period so that payroll can be exported and employees can be paid.

## **Workflow Steps**

The following workflow shows steps for setting up and using the Time & Attendance module.

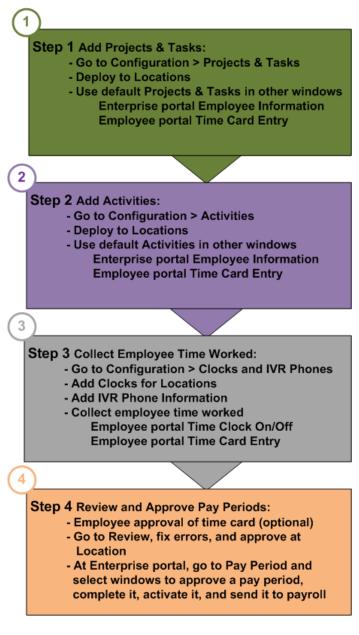

## See Also

- How To's for Configuring Time & Attendance
- How To's for Setting Up TeamWork for Time & Attendance
- How To's for Using the Time & Attendance Module

# Chapter 2 - Understanding Time & Attendance

## **Overview of Features and Windows**

When you add the Time & Attendance module to the Core Scheduling Package, additional windows display in the Enterprise portal in the Locations and Employees sections, and there is a new section on the Enterprise portal top menu bar for Time. There are also additional role definitions.

To gain a better understanding of the Time & Attendance Module features, see:

- Introduction to Time & Attendance
- Role Definitions for Time & Attendance
- Navigating in the Time & Attendance Section
- How To's for Configuring Time & Attendance
- How To's for Setting Up TeamWork for Time & Attendance
- How To's for Using the Time & Attendance Module
- Locations Windows for Time & Attendance
- Employees Window for Time & Attendance
- <u>Time & Attendance Module Windows</u>

The following shows the new windows that are added and provides a brief description of their use.

## **Locations Windows for Time & Attendance**

When you set up a location in the Enterprise portal and the Time & Attendance module is active, you define a variety of time-related employee procedures. They include general time entry procedures, clocking practices, auto clock-off, and other advanced timekeeping functions such as scheduling breaks, assigning projects and activities, and identifying shift differentials. The following windows display under Location > Time.

- <u>Setup Time & Rules</u> Use the Setup & Rules window to configure time settings such as time entry, clocking practices, and auto clock-off.
- <u>Default Project & Task</u> Use the Project & Task window to identify the default project, task, and activity for a location.
- <u>Valid IP Address</u> Use the Valid IP Address window to limit access to the time system to the IP addresses specified.
- <u>Projects</u> Use the Projects window to assign available projects and tasks to a location.
- <u>Activities</u> Use the Activities window to assign available activities to a location.

For more information on using the Locations windows for Time & Attendance, see <u>How To's for Setting</u> <u>Up TeamWork for Time & Attendance</u>.

## **Setup Time & Rules**

| Settings \ Time \ Setup & Rules                         |   |
|---------------------------------------------------------|---|
| GENERAL                                                 |   |
| Allow Employee Time Entry: Clock CARD                   | 0 |
| Time Card entry range: -4 🗸 through 8 🗸 weeks           | 0 |
| Round times to nearest: 1 - minute(s)                   | 0 |
|                                                         |   |
| CLOCK vs. SCHEDULE                                      |   |
| Allow Clock-ON: Always                                  | 0 |
| Early Clock-ON buffer: 10 🚽 minutes                     | 0 |
| Late Clock-OFF buffer: 5 🚽 minutes                      |   |
| Flag Clocking as ERROR if: Clock-ON is early            | 0 |
| Clock-OFF is late                                       |   |
| Inot scheduled                                          |   |
| AUTO CLOCK-OFF                                          |   |
| Auto-ClockOff Type: By Hours                            |   |
| Auto-ClockOff Hours: 1                                  |   |
| Auto-ClockOff Error: Error 🚽                            |   |
| Auto-ClockOff Message:                                  | ] |
|                                                         |   |
| ADVANCED                                                |   |
| If [clock hours] >= 0 hours,                            | 0 |
| Subtract a break of 0 hours from the total time clocked |   |
|                                                         |   |
| Save                                                    |   |

## **Default Project & Task**

| Settings \ Time            | e \ Defaults                                                                                         |
|----------------------------|----------------------------------------------------------------------------------------------------|
| Project:Task:<br>Activity: | [AH003.AH003a] After Hours Fall 2015: General Operations 🖵<br>[A001] Activity Supervisor 1 🖵<br>Save |

## Valid IP Addresses

| Settings \ Time \ IP Addresses                                                                                                 |                                                                                                    |
|----------------------------------------------------------------------------------------------------|----------------------------------------------------------------------------------------------------|
| Entering addresses will limit access to the time sy<br>empty list implies time system access from *any*<br>Valid IP Addresses: |                                                                                                    |
|                                                                                                    | Enter one ip address per line.<br>Use an asterisk (*) for a wildcard<br>character.<br>List is limited to 32 addresses.<br>Format must match: A.B.C.D<br>Where A,B,C,D are in {*, 0-255} |
| Save                                                                                                    |                                                                                                    |

## **Projects**

| Assign Time / Projects & Task                                                                                                    | s:                  |                           |   |
|----------------------------------------------------------------------------------------------------|---------------------|---------------------------|---|
| Available                                                                                                    |                     | Assigned                  |   |
| After Hours Fall 2014<br>After Hours Fall 2015<br>After Hours Spring 2015<br>Dining Services Fall 2014<br>Dining Services Spring 2015 | *<br>-><br>->       | Dining Services Fall 2015 | * |
| Notes: 1. All tasks under the project                                                                                                 | ct(s) will be deplo | yed as well.              |   |

## Activities

| Assign Time / Activities: |                                                             |
|---------------------------|-------------------------------------------------------------|
| Available                 | Assigned                                                    |
|                           | Activity Supervisor 1<br>Activity Supervisor 2<br>Inventory |
| -                         | <b>T</b>                                                    |

# **Employees Window for Time & Attendance**

When you set up employees in the Enterprise portal and the Time & Attendance module is active, there is an additional tab in the Employee Information window for Time & Attendance. Use it to select the employee time zone (usually you use the location setting) and select both the default project/task and activity. Then, the default project/task and activity automatically display on the employee time clock, time card, and time sheet. If the employee has other projects available to clock to, they can choose a project to clock to other than the default. Go to Employees > Edit > Time & Attendance.

For more information on using the Employees window for Time & Attendance, see <u>How To's for Setting</u> <u>Up TeamWork for Time & Attendance</u>.

#### **Time & Attendance**

| Edit Employee Informatio | n                                                                                                    |   |
|--------------------------|----------------------------------------------------------------------------------------------------|---|
| Personal Contact S       | cheduling Time & Attendance                                                                                                    |   |
|                          | : [use location setting]<br>: AH001/AH001a: General Operations<br>AH001/AH001b: Football Playoffs<br>AH001/aH001c: Non-Class Times<br>AH002/AH002a: General Operations<br>AH002/AH002b: Playoff Games 2015<br>AH002/AH002c: Inventory |   |
| Default Activity         | A001: Activity Supervisor 1<br>A002: Activity Supervisor 2<br>A003: Inventory                                                                                                    |   |
|                          | * - Required Field Save                                                                                                    | J |

## **Time & Attendance Module Windows**

When you select the Time section, Time & Attendance functions display groups of windows you use to perform timekeeping operations. Windows provide review and analysis, pay period summaries and approvals, rules, reports, configuration of pay periods, and everything associated with collecting information about time worked and paying employees.

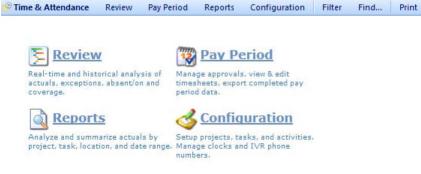

See the following Time & Attendance sections:

- Review
- Pay Period
- Reports
- <u>Configuration</u>

- <u>Windows Available from Many Sections</u>
  - o <u>Filter</u>
  - o <u>Find</u>
  - o Edit Entry
  - o Add Entry
  - o <u>Assign</u>

For more information, see How To's for Using the Time & Attendance Module.

See Location Portal Help Card #1 for a printable index of menu contents under each section in the Time & Attendance module: <u>http://www.schedulesource.net/support/TimeLocv3\_1SectionIndex.pdf</u>

#### Review

Use the Review section to review issues related to time, errors, exceptions, and attendance. View actual time entries, exceptions, headcounts, variance, list absences and attendance on a shift-by-shift basis, review variance, absences, and photos. The following windows display under Time > Review.

- <u>Issues</u> Use the Issues window to display all time clocking for a day, week, or pay period. Provides a list of clocking with issues that need review.
- <u>Actuals</u> Use the Actuals window to display all clocking for a day, week, or pay period. Provides real time and historical analysis of actual time clocking.
- <u>Exceptions</u> Use the Exceptions window to display all time entries that have an exception to be reviewed. Provides a filter for viewing exceptions by type.
- <u>Headcounts</u> Use the Headcounts window to display headcounts for locations in 60- 30- and 15-minute intervals. View by variance, schedule, and time. Display only the schedule or 24hours.
- <u>Variance</u> Use the Variance window to display employee scheduled, actual and variance information for each location. Display a day, week, pay period, or range of time. Included schedule only or schedule and Leave.
- <u>Absent/On</u>— Use the Absent/On window to display employee actual time to their scheduled time in each location. Allows you to quickly identify problems in schedules or actuals. Select values such as all attendance, any exception, still on, absent, and a variety of other time-related factors.
- <u>Photos</u> Use the Photos window to display pictures of employees as they clock in and clock out
  if clocking from a camera equipped device.

For more information, see Using the Review Section.

See also the Location Portal Help Card #4 for in-depth assistance on Review > Issues: http://www.schedulesource.net/support/TimeLocv3\_4ReviewIssues.pdf

#### Launch Review

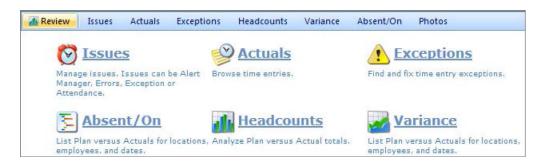

#### Issues

| Is | sues            |                |               |                  |          |              |        |           |         |         |          |           |            | FILTE |
|----|-----------------|----------------|---------------|------------------|----------|--------------|--------|-----------|---------|---------|----------|-----------|------------|-------|
| 6  | 🕑 Today 🔹       | Monday, Au     | gutt 17, 2015 | - Sunday, August | 23, 2015 |              |        |           |         |         |          | Day Week  | Pay Period | Rang  |
| Lo | cation .        |                |               |                  |          |              |        |           |         |         |          |           |            |       |
|    |                 |                |               |                  |          |              |        |           |         |         |          |           | 1 👿        |       |
|    | Location        | Name           | Actions       | Issue Type       | Message  | Issue Status | Points | Date      | On      | 110     | Shift On | Shift Off | Status     |       |
| ×  | Location: After | Hours          |               |                  |          |              |        |           |         |         |          |           |            |       |
|    | After Hours     | Apple, Allison | 10 E 10       | Error            |          | Open         |        | 8/19/2015 | 5:00 PM | 5:00 PM |          |           | 0          |       |
|    | After Hours     | Apple, Allison | 10 (B) (P)    | Error            |          | Open         |        | 8/23/2015 | 6:00 PM | 6:00 PM |          |           | 0          |       |
|    | After Hours     | Apple, Allison | 10 E 🕫        | Error            |          | Open         |        | 8/23/2015 | 5:00 PM | 6:00 PM |          |           | 0          |       |
|    | Location: Dinis | ng Services    |               |                  |          |              |        |           |         |         |          |           |            |       |
|    | Dining Services | Apple, Allison | 10 (E) (9     | Error            |          | Open         |        | 8/17/2015 | 2:00 PM | 2:00 PM |          |           | •          |       |
|    | Dining Services | Apple, Allison | 🗊 街 🥩         | Error            |          | Open         |        | 8/18/2015 | 2:00 PM | 2:00 PM |          |           | •          |       |
|    | Dining Services | Annie Allicon  | 10 (F) (D)    | Error            |          | Open         |        | 8/23/2015 | 5:00 AM | 2:00 PM |          |           | 0          |       |

### Actuals

| Act  | uals               |              |                                 |                       |                             |         |           |         |          |         |       |        |    |       |            | Recent     | 19. |
|------|--------------------|--------------|---------------------------------|-----------------------|-----------------------------|---------|-----------|---------|----------|---------|-------|--------|----|-------|------------|------------|-----|
|      |                    |              |                                 |                       |                             |         |           |         |          |         |       |        |    |       |            | FILT       | Æ   |
| 0    | Today *            | Monda        | y, September                    | 07, 2015 - Su         | nday, Septen                | nber 20 | , 2015    |         |          |         |       |        |    | Day \ | Veek Pay I | Neriod Rar | ngi |
| Harr | 16                 |              |                                 |                       |                             |         |           |         |          |         |       |        |    |       |            |            |     |
|      |                    |              |                                 |                       |                             |         |           |         |          |         |       |        |    |       |            |            |     |
|      | Location           | Actions      | Project                         | Task                  | Activity                    | Туре    | Date      | On      | Off      | Regular | Leave | Unpaid | 84 | Pay   | Total      | Status     |     |
|      | Name: App          | le, Allison  |                                 |                       |                             |         |           |         |          |         |       |        |    |       |            |            |     |
|      | After<br>Hours     | 10 E 🤗       | After<br>Hours<br>Fall 2015     | General<br>Operations | Activity<br>Supervisor      | card    | 9/7/2015  | 6:00 PM | 10:00 PM | 4.00    |       |        |    | 48.00 | 4.00       |            |     |
|      | Dining<br>Services | 10 B 🤗       | Dining<br>Services<br>Fall 2015 | General<br>Operations | Activity<br>Supervisor<br>1 | card    | 9/10/2015 | 6:00 AM | 2:00 PM  | 8.00    |       |        |    | 96.00 | 8.00       |            |     |
|      | After<br>Hours     | <b>部</b> 图 % | After<br>Hours<br>Fall 2015     | General<br>Operations | Activity<br>Supervisor<br>1 | card    | 9/11/2015 | 5:00 PM | 11:00 PM | 6.00    |       |        |    | 72.00 | 6.00       |            |     |
|      | Dining<br>Services | 10 B 19      | Dining<br>Services<br>Fall 2015 | General<br>Operations | Activity<br>Supervisor<br>1 | card    | 9/12/2015 | 1:30 PM | 7:30 PM  | 6.00    |       |        |    | 72.00 | 6.00       |            |     |
|      | After<br>Hours     | ₩ B %        | After<br>Hours<br>Fall 2015     | General<br>Operations | Activity<br>Supervisor      | card    | 9/13/2015 | 6:00 PM | 10:00 PM | 4.00    |       |        |    | 48.00 | 4.00       |            |     |

## Exceptions

| Open | n Threshold (Hour | s): Al 🔹 Long Thr       | eshold (Hours): 24     | * Errors: All | <ul> <li>Apply</li> </ul> |         |          |       | F               | ILT |
|------|-------------------|-------------------------|------------------------|---------------|---------------------------|---------|----------|-------|-----------------|-----|
|      | Today • 1         | Monday, August 10, 2015 | 5 - Sunday, August 23, | 2015          |                           |         |          | Day   | Week Pay Period | Ran |
| Drag | a column header   | and drop it here to gr  | oup by that column     |               |                           |         |          |       |                 |     |
|      |                   |                         |                        |               |                           |         |          |       | 36              |     |
| 10   | ocation           | Name                    | Actions                | Type          | Date                      | On      | 0#       | Hours | Status          |     |
| D    | Dining Services   | Apple, Allison          | 题 图 🤗                  | card          | 8/17/2015                 | 2:00 PM | 2:00 PM  | 0.00  | 0               |     |
| D    | ining Services    | Apple, Allison          | 10 E 19                | card          | 8/18/2015                 | 2:00 PM | 2:00 PM  | 0.00  | 0               |     |
| A    | After Hours       | Apple, Allison          | 10 B 9                 | card          | 8/23/2015                 | 6:00 PM | 10:00 PM | 4.00  | <b>e</b> 0      |     |
|      |                   | Entrie                  | 512                    |               |                           |         |          | 4.00  |                 |     |

#### Headcounts

| Headcounts                               |                                     |     |        |           | Recent: He | adcounts   Absen |
|------------------------------------------|-------------------------------------|-----|--------|-----------|------------|------------------|
| Variance Schedule Time                   | €60 <sup>©</sup> 30 <sup>©</sup> 15 |     | () Lin | nit O All |            | FILTER           |
| (•) • Today • Friday, September 11, 2015 |                                     |     |        |           |            | Day              |
| Location                                 | Start                               | 40  | 5.0    | 60        | 70         | 8P               |
| After Hours                              | 5:00pm                              | 0.0 | 2.0    | 3,0       | 4.0        | 4.0              |
|                                          |                                     |     |        | 3.0 3.0   |            | 1.0              |

## Variance

|   | riance<br>chedule Only ©Schedule & Leave |       |            | (Society)                             | a di la lice i | Headcounts   | FILTER () |
|---|------------------------------------------|-------|------------|---------------------------------------|----------------|--------------|-----------|
| ٠ | • Today * Friday, September 11, 2015     |       |            |                                       | Day Wee        | k Pay Period | Range     |
|   |                                          |       |            |                                       |                | 1            |           |
|   | Employee Name +                          | Email | Externalid | Actions                               | Scheduled      | Actual       | Variance  |
| * | Location: After Hours                    |       |            |                                       |                |              |           |
|   | Apple, Allison                           |       |            | 1 1 1 1 1 1 1 1 1 1 1 1 1 1 1 1 1 1 1 | 6.00           | 6.00         | 0.00      |
|   | Evergreen, Erik                          |       |            | 書 密 🧐                                 | 4.00           | 0.00         | -4,00     |
|   | Hunt, Harold                             |       |            | 🖬 (B) 🥩                               | 5,00           | 5,00         | 0.00      |
|   | Luck, Linda                              |       |            | 📰 🔁 🦻                                 | 4.00           | 4.00         | 0.00      |

## Absent/On

| Abs   | ent/On                |                    |                            |               |                  |                  |                |             |              | FILTE |
|-------|-----------------------|--------------------|----------------------------|---------------|------------------|------------------|----------------|-------------|--------------|-------|
| (*)(* | Today • Friday, 1     | September 11, 2015 | 5                          |               |                  |                  |                | Day Wee     | k Pay Period | Range |
| Locat | tion                  |                    |                            |               |                  |                  |                |             |              |       |
| -     | Employee Name         | Actions            | Plan<br>Start EndStation   | Hours         | V5               | Type On          | Off Project    | /Task/Activ | ity Status   | Hours |
|       |                       |                    |                            |               | (All Attendanc * |                  |                |             |              |       |
|       | Location: After Hours |                    |                            |               |                  |                  |                |             |              |       |
|       | Evergreen, Erik       |                    | S00 PM 900 PM Bus          | 4.00 (Assign) | Absent           | [Add Time Entry] |                |             |              |       |
|       | Apple, Allison        | 🖬 🗐 🥔              | 5:00 PM 11:00 PM Bartender | 6.00 [Assign] | OK               | card 5:00 PM     | 11:00 PM AH003 | / AH003a /  | A001         | 6.00  |
|       | Luck, Linda           | 5 E 9              | 600 PM 1000 PM Cashier     | 4.00 [Assign] | ок               | card 6:00 PM     | 10:00 PM AH003 | AH003#/     | A001         | 4.00  |
|       | Hunt, Harold          | 10 B 10            | 7:00 PM 1:00 AM Bus        | 6.00 [Assign] | OK               | cald 7:00 PM     | 1:00 AM AH003  | / AH003a /  | 4001         | 6.00  |

#### **Photos**

|                                         |                           |                             | F             | Recent: Ph    |
|-----------------------------------------|---------------------------|-----------------------------|---------------|---------------|
| Photos                                  |                           | FILTER (I                   | Location = Af | ter Hours)    |
| 🕐 💽 Today 🔹 🛛 Friday, Septem            |                           |                             | Day           |               |
|                                         |                           |                             |               |               |
| Employee                                | ON                        | OFF                         | Туре          | Hours         |
| Employee<br>Cloud, Casey<br>After Hours | ON<br>9/4/2015 5:00:00 PM | OFF<br>9/4/2015 11:00:00 PM | Type<br>card  | Hours<br>6.00 |

## **Pay Period**

Use the Pay Period section to finalize pay periods. The following windows display under Time > Pay Period.

- <u>Issues</u> Use the Summary window to get a quick snap shot of hours, status, and time sheets.
- <u>Approvals</u> Use the Approvals window to perform individual approvals by time sheet and location, as well as mass lock and approvals.
- <u>Timesheet</u> Use the Timesheet window to view and edit individual time sheets.
- <u>Payroll</u> Use the Payroll window to set up a payroll export. To set up payroll export processes for your company, <u>open a support case</u> and send it to ScheduleSource Support.

For more information, see <u>Using the Pay Period Section</u>.

#### Launch Pay Period

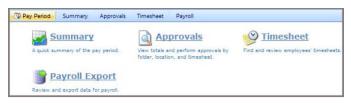

#### Summary

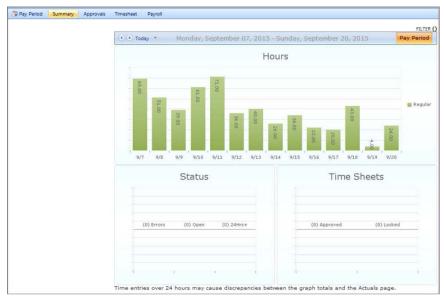

## Approvals

| t and a second second se |               |                |               |                |                                       |              |      |      |      |       |         |       |        | Recent: App |
|----------------------------------------------------------------------------------------------------|---------------|----------------|---------------|----------------|---------------------------------------|--------------|------|------|------|-------|---------|-------|--------|-------------|
| Approvals                                                                                                    |               |                |               | - 00           |                                       |              |      |      |      |       |         |       |        |             |
| ( Today *                                                                                                    | Monday, Septe | ember 07, 2015 | - Sunday, Sep | tember 20, 201 | 5                                     |              |      |      |      |       |         |       |        | Pay Period  |
|                                                                                                    |               |                |               |                | · · · · · · · · · · · · · · · · · · · |              |      |      |      |       |         |       |        | 10          |
| Employee Name                                                                                                    | Actions       | Employee       | Local         | Manager        | Enterprise                            | Organization | Open | Emor | Void | Valid | Regular | Leave | Unpaid | Total       |
| V                                                                                                    |               | AI *           | AR Y          | Al T           | All *                                 | Al T         | 7    | [Y]  | 7    | V V   | v       | v     | × I    | Y           |
| Apple. Allison                                                                                                    | 10 E 🕫        | ۲              | •             | 2              | <b>\$</b>                             |              | 0    | 0    | 0    | 5     | 24.00   | 0.00  | 0.00   | 24.00       |
| Berry, Barbara                                                                                                    | 10 E 🕫        | 0              | <b>1</b>      |                |                                       | 68           | 0    | 0    | 0    | 5     | 24.00   | 0.00  | 0.00   | 24.00       |
| Cloud, Casey                                                                                                    | 10 日 🧐        | 0              | <b>.</b>      |                | <b>9</b>                              |              | 0    | 0    | 0    | 2     | 11.00   | 0.00  | 0.00   | 11.00       |
| Door, Dave                                                                                                    | 10 B 😒        | 0              | -             |                | •                                     | 3            | 0    | 0    | 0    | 2     | 10.00   | 0.00  | 0.00   | 10.00       |
| Evergreen, Erik                                                                                                    | 10 B 10       | 0              | <b>*</b>      | Gà             | <b>*</b>                              |              | 0    | 0    | 0    | 4     | 21.00   | 0.00  | 0.00   | 21.00       |
| Ferry, Fern                                                                                                    | 10 E 🕫        | 0              | •             | 60             | •                                     | 10           | 0    | 0    | 0    | 3     | 16.00   | 0.00  | 0.00   | 16.00       |

### Timesheet

| Times         | heet                                |                                       |                    |        |                 |            |                 |        |           | Rec       | ent: Tim | esheet | I A   |
|---------------|-------------------------------------|---------------------------------------|--------------------|--------|-----------------|------------|-----------------|--------|-----------|-----------|----------|--------|-------|
| Cloud, C      | acety                               | - 0                                   | 0                  |        |                 |            |                 |        |           |           |          |        | 1     |
| Type Fir      | st Letter of Last Name for          | List                                  |                    |        |                 |            |                 |        |           |           |          |        |       |
| Summa         | ary Employee Approved               | [sussected]                           |                    |        |                 |            |                 |        |           |           |          |        |       |
| The later and |                                     | tember 07, 2015 - Sunday, September 2 | 0 2015             |        |                 |            |                 |        |           |           |          | Payl   | Perie |
| Location      | 1000 Contraction (1000 Contraction) |                                       |                    | Local  | Manager         | Enterprise | Organization    | Open   | Error V   | oid Valid | Regular  | Total  |       |
| After H       | fours                               |                                       |                    | [Lock] | [Approve]       | [Lock]     | Not<br>Approved | 0      | 0         | 0 2       | 11.00    | 11.00  |       |
| Dining        | Services                            |                                       |                    | [Lock] | [Approve]       | [Lock]     | Not<br>Approved | 0      | 0         | 0 4       | 28.00    | 28.00  |       |
|               |                                     |                                       |                    |        |                 |            |                 | 0      | 0         | 0 6       | 39.00    | 39.00  |       |
| Тура          | Location                            | Project                               | Task               |        | Activity        |            | On              | 0      | ff Regula | ar Bill   | pay      | Total  | S     |
| · Da          | ate: Sep/07/2015 (Mon); E           | ntries: 1: Total Hours: 8.00          |                    |        |                 |            |                 |        |           |           |          |        |       |
| card          | Dining Services                     | Dining Services Fall 2015             | General Operations |        | Activity Super- | visor 1    | 2:00 PM         | 10:00  | PN 8.00   | 3         | 96.00    | 8.00   |       |
| + Dz          | ate: Sep/08/2015 (Tue): E           | ntries: 1; Total Hours: 5.00          |                    |        |                 |            |                 |        |           |           |          |        |       |
| card          | After Hours                         | After Hours Fall 2015                 | General Operations |        | Activity Super- | visor 1    | 6:00 PM         | 11:00  | PN 5.00   | 2         | 60.00    | 5.00   |       |
| + Di          | ate: Sep/11/2015 (Fri); Ent         | ries: 1) Total Hours: 6.00            |                    |        |                 |            |                 |        |           |           |          |        |       |
| card          | Dining Services                     | Dining Services Fall 2015             | General Operations |        | Activity Superv | visor 1    | 8:00 AM         | 2:00 P | M 6.00    | j .       | 72.00    | 6.00   |       |
| + Dr          | ste: Sep/14/2015 (Mon); E           | ntries: 1: Total Hours: 6,00          |                    |        |                 |            |                 |        |           |           |          |        |       |
| card          | Dining Services                     | Dining Services Fall 2015             | General Operations |        | Activity Super- | visor 1    | 8:00 AM         | 2:00 P | M 6.00    | 5         | 72.00    | 6.00   |       |
| + D:          | ate: Sep/15/2015 (Tue); E           | ntries: 11 Total Hours: 8.00          |                    |        |                 |            |                 |        |           |           |          |        |       |
| card          | Dining Services                     | Dining Services Fall 2015             | General Operations |        | Activity Super- | visor 1    | 2:00 PM         | 10:00  | PN 8.00   | 5         | 96.00    | 8.00   |       |
| + Dr          | ate: Sep/18/2015 (Fri); Ent         | ries: 1) Total Hours: 6.00            |                    |        |                 |            |                 |        |           |           |          |        |       |
| card          | After Hours                         | After Hours Fall 2015                 | General Operations |        | Activity Superv | visor 1    | 5:00 PM         | 11:00  | PN 6.00   | 0         | 72.00    | 6.00   |       |
|               |                                     |                                       |                    |        |                 |            |                 |        |           |           |          |        |       |

## Payroll

| Pavroll                                                             | Recent: Payroll   Timesheet   Ap |
|---------------------------------------------------------------------|----------------------------------|
|                                                                     | 📱 Settings Layo                  |
| 🕑 💽 Today 🔹 Monday, September 07, 2015 - Sunday, September 20, 2015 | Pay Perio                        |
| Drag a column header and drop it here to group by that column       |                                  |

## Reports

Use the Reports section to quickly display time-related data for specific dates. The following windows display under Time > Reports.

- <u>Roll Ups</u> Use the Roll Up window to display entry hours or calculated hours for a project, project and task, activity, day, or employee.
- Overtime Estimator Use the Overtime Estimator window to display work hours for the day.
- <u>Designs</u> Use the Reports window to run the time-related reports. For more information about creating reports, see Understanding Report Designs in the Enterprise Portal Guide.

For more information, see Using the Reports Section.

#### Launch Reports

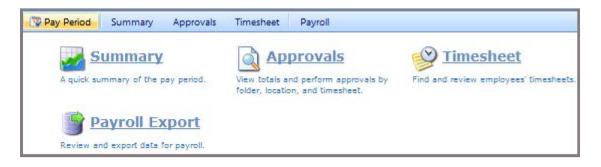

### **Roll Up**

| Roll-Up Reports |                        |         |          | Recen              | t: Roll Ups   De |
|-----------------|------------------------|---------|----------|--------------------|------------------|
|                 | show totals for: Entry | Hours 🚽 | Load     | FILTER (Location = | = Dining Service |
|                 |                        |         |          |                    | 📓 🕎              |
| Employee        | Regular                | Leave   | Billable | Paid               | Total            |
| Apple, Allison  | 8.00                   | 0.00    | 0.00     | 8.00               | 8.00             |
| Berry, Barbara  | 8.00                   | 0.00    | 0.00     | 8.00               | 8.00             |
| Door, Dave      | 8.00                   | 0.00    | 0.00     | 8.00               | 8.00             |
| Gate, Gary      | 7.00                   | 0.00    | 0.00     | 7.00               | 7.00             |
| Jump, Joan      | 6.00                   | 0.00    | 0.00     | 6.00               | 6.00             |
| Luck, Linda     | 12.00                  | 0.00    | 0.00     | 12.00              | 12.00            |
| Zabowski, Zach  | 8.00                   | 0.00    | 0.00     | 8.00               | 8.00             |

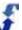

| Ov  | vertime Estima         | tor     |          |           |           |
|-----|------------------------|---------|----------|-----------|-----------|
| Loc | ation: Dining Services |         | Ψ.       |           |           |
|     | Employee Name          | Actions | Totals   | 9/14/2015 | 9/15/2015 |
|     | Apple, Allison         | 😰 🖻 💖   | Absent 🥍 | Absent 🚩  |           |
|     | Berry, Barbara         | 🗊 🖻 😢   | Absent 🥍 | Absent 🥍  |           |
|     | Cloud, Casey           | 🗊 🖹 🧐   |          |           |           |
|     | Door, Dave             | 🗊 🖻 🧐   | Absent 🗜 | Absent 🚩  |           |
|     | Evergreen, Erik        | 🗊 🖻 🧐   | Absent 🥍 | Absent 🥍  |           |
|     | Ferry, Fern            | 🗊 🖻 😢   |          |           |           |

#### **Overtime Estimator**

#### Designs

| Reports Roll Up                              | Overtime Estimator Designs Da | ates: Sep 10, 2015 - Sep 10, 2015 💝 💠                             |
|----------------------------------------------|-------------------------------|-------------------------------------------------------------------|
| Reports                                      | Charts                        | Styles                                                            |
| Time_Design1<br>Time_Design2<br>Time_Design3 |                               | Default<br>example<br>Example<br>Example<br>New_Brown<br>New_Pink |

## Configuration

Use the Configuration section to establish the framework for the Time & Attendance module. The following windows display under Time > Configuration.

- <u>Pay Periods</u> Use the Pay Periods window to add pay periods and to view all time during that pay period.
- <u>Payroll Exports</u> Use the Payroll Exports window to set up payroll exports.
- <u>Projects & Tasks</u> Use the Projects & Tasks window to add projects and tasks and deploy them to locations.
- <u>Activities</u> Use the Activities window to add activities and deploy them to locations.
- <u>Pay Rates</u> Use the Pay Rates window to add pay rate calculations and assign them to employees, specific time periods, and policies.
- <u>Clocks</u> Use the Clocks window to add hardware clocks.

For more information, see How To's for Configuring Time & Attendance.

## Launch Configuration

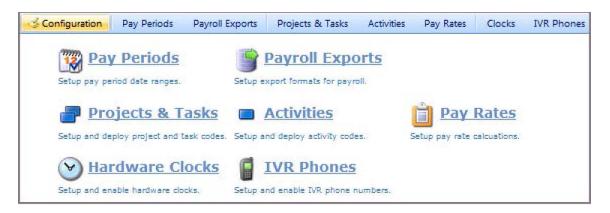

#### **Pay Periods**

| Sconfiguration Pay Periods Pay | yroll Exports | Projects & Tasks | Activities | Pay Rates | Clocks | IVR Phones |
|--------------------------------|---------------|------------------|------------|-----------|--------|------------|
| Day David da turu              |               |                  |            |           |        |            |
| Pay Periods [Add Pay           | Period        |                  |            |           |        |            |
| 2016                           |               | *                |            |           |        |            |
| January, 11, 2016              | (14)          |                  |            |           |        |            |
| 2015                           |               |                  |            |           |        |            |
| January, 12, 2015              | (14)          |                  |            |           |        |            |
| January, 26, 2015              | (14)          |                  |            |           |        |            |
| February, 9, 2015              | (14)          |                  |            |           |        |            |
| February, 23, 2015             | (14)          |                  |            |           |        |            |
| March, 9, 2015                 | (14)          |                  |            |           |        |            |
| March, 23, 2015                | (14)          |                  |            |           |        |            |
| April, 6, 2015                 | (14)          |                  |            |           |        |            |
| April, 20, 2015                | (14)          |                  |            |           |        |            |
| May, 4, 2015                   | (14)          |                  |            |           |        |            |
| May, 18, 2015                  | (14)          |                  |            |           |        |            |
| June, 1, 2015                  | (14)          |                  |            |           |        |            |
| June, 15, 2015                 | (14)          |                  |            |           |        |            |
| July, 27, 2015                 | (14)          |                  |            |           |        |            |
| August, 10, 2015               | (14)          |                  |            |           |        |            |
| August, 24, 2015               | (14)          |                  |            |           |        |            |
| September, 7, 2015             | (14)          |                  |            |           |        |            |
| September, 21, 2015            | (14)          |                  |            |           |        |            |
| October, 5, 2015               | (14)          |                  |            |           |        |            |
| October, 19, 2015              | (14)          |                  |            |           |        |            |
| November, 2, 2015              | (14)          |                  |            |           |        |            |
| November, 16, 2015             | (14)          |                  |            |           |        |            |
| November, 30, 2015             | (14)          |                  |            |           |        |            |
| December, 14, 2015             | (14)          |                  |            |           |        |            |
| December, 28, 2015             | (14)          |                  |            |           |        |            |

## **Payroll Exports**

| Configuration Pay Periods | Payroll Exports | Projects & Tasks Activities Pay Rates | Clocks IVR Phones            |
|---------------------------|-----------------|---------------------------------------|------------------------------|
|                           | R               | ecent: Payroll Exports   Pay Periods  | ;   IVR Phones   Clocks   Pa |
| <b>Payroll Exports</b>    |                 |                                       |                              |
| + Add new record          |                 |                                       | Refresh                      |
| Export Name               | Layout          | Description                           |                              |
| New Payroll Export        | Comma           |                                       | ×                            |
| Payroll Export            | Comma           | Description of Payroll Export goe     | es here. 🛛 💥                 |

## **Projects & Tasks**

| Setup   | Mass Deploy Deployment    | t List   |                       |         |       |         |               |                          |       |
|---------|---------------------------|----------|-----------------------|---------|-------|---------|---------------|--------------------------|-------|
| [Add Pi | roject]                   |          |                       |         |       |         |               |                          |       |
| Project |                           | Task     |                       | Allow i | Entry | Attribu | tes           |                          |       |
| Code    | Name                      | Code     | Name                  | Clock   | Card  | Leave   | Billable Paid | Overtime<br>Exempt Break | Enabl |
| AH003   | After Hours Fall 2015     | [Add Tas | sk]                   |         |       |         |               |                          | Yes   |
|         |                           | AH003d   | Exams                 | Yes     | Yes   |         | Yes           |                          | Ye    |
|         |                           | АНООЗЬ   | Football Events       | Yes     | Yes   |         | Yes           |                          | Ye    |
|         |                           | AH003a   | General<br>Operations | Yes     | Yes   |         | Yes           |                          | Ye    |
|         |                           | AH003c   | Non-Class Times       | Yes     | Yes   |         | Yes           |                          | Ye    |
| AH002   | After Hours Spring 2015   | [Add Tas | sk]                   |         |       |         |               |                          | Ye    |
|         |                           | AH002a   | General<br>Operations | Yes     | Yes   |         | Yes           |                          | Ye    |
|         |                           | AH002c   | Inventory             | Yes     | Yes   |         | Yes           |                          | Ye    |
|         |                           | AH002b   | Playoff Games<br>2015 | Yes     | Yes   |         | Yes           |                          | Ye    |
| DS003   | Dining Services Fall 2015 | [Add Tas | sk]                   |         |       |         |               |                          | Ye    |
|         |                           | DS003b   | Exams                 | Yes     | Yes   |         | Yes           |                          | Ye    |
|         |                           | DS003a   | General<br>Operations | Yes     | Yes   |         | Yes           |                          | Ye    |

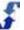

### Activities

| Activiti | es          |                       |                                                                     |       |
|----------|-------------|-----------------------|---------------------------------------------------------------------|-------|
| Setup    | Mass Deploy | Deployment List       |                                                                     |       |
| [Add A   | Activity]   |                       |                                                                     |       |
| Code     |             | Name                  | Notes                                                               | Enabl |
| A001     |             | Activity Supervisor 1 | Use this activity when you work for Supervisor 1.                   | Yes   |
| A002     |             | Activity Supervisor 2 | Use this activity when you work for Activity<br>Supervisor 2.       | Yes   |
| A003     |             | Inventory             | Use Inventory when you are performing an inventory in any Location. | Yes   |

## Pay Rates

| Employ<br>Pay<br>Type | Pay R | Time<br>late | Bill<br>Type | Bill | All<br>Project                 | Task      | Activity  | Start    | End       |
|-----------------------|-------|--------------|--------------|------|--------------------------------|-----------|-----------|----------|-----------|
| Flat<br>Rate          | 12.0  | 000          | Flat<br>Rate |      | Dining Services<br>Spring 2015 | Inventory | Inventory | 1/1/2015 | 2/28/2015 |
| Flat<br>Rate          | 12.0  | 000          | Flat<br>Rate |      | After Hours<br>Spring 2015     | Inventory | Inventory |          |           |
|                       |       |              |              |      |                                |           |           |          |           |
|                       |       |              |              |      |                                |           |           |          |           |

#### Clocks

| Con | figurati     | on Pay Pe                   | riods  | Payroll Expo | 10 00 00 00 00 00 00 00 00 00 00 00 00 0 | ts & Tasks Activi                                                                    | ities Pay Rates                               | Clocks | IVR Pho |           |
|-----|--------------|-----------------------------|--------|--------------|------------------------------------------|--------------------------------------------------------------------------------------|-----------------------------------------------|--------|---------|-----------|
| (   | Cloc<br>[Add | <b>ks</b><br>Clock] [R      | efresh |              | Lent, clock                              | a [ Pay Kates ]                                                                      | Activities   Projec                           |        |         | ayron cxp |
|     | ID           | Name                        | ID     | Туре         | Location                                 | Description                                                                          | Time Zone                                     | DST    | Enabled | Heartbeat |
|     | 001          | After<br>Hours<br>Clock     | 001    | SY-7100      | After<br>Hours<br>Store<br>Room          | After Hours<br>clock is<br>behind the<br>door in the<br>store room.                  | (UTC-07:00)<br>Mountain Time<br>(US & Canada) | Yes    | Yes     |           |
|     | 002          | Dining<br>Services<br>Clock | 002    | SY-7100      | Kitchen                                  | Clock is in<br>dish washing<br>area in the<br>kitchen of<br>the main<br>dining room. | (UTC-07:00)<br>Mountain Time<br>(US & Canada) | Yes    | Yes     |           |
|     | 003          | Burrito<br>Shop             | 003    | SY-7200      | Burrito<br>Shop                          | Under the counter.                                                                   | (UTC-07:00)<br>Mountain Time<br>(US & Canada) | Yes    | Yes     |           |

## Windows Available from Many Sections

The Time & Attendance Module uses a user-friendly interface that provides multiple levels of access to key windows from all sections. You can find what you are looking for quickly using the time filter and find windows. In addition, active clock and card links display employee time clock or time card entries from multiple windows. Using these windows, you can correct time entries or the status. You can also mark and entry as an error or void it. See:

- Filter
- Find
- Edit Entry
- Add Entry
- <u>Assign</u>

#### Filter

Use the Time Filter window to locate specific information quickly.

| 🖻 Time Filter |                     |                             | 0 | × |
|---------------|---------------------|-----------------------------|---|---|
| Folder:       | *                   | - [Clear]                   |   |   |
| Location:     | Location name       | <ul> <li>[Clear]</li> </ul> |   |   |
| Employee:     | Lastname, Firstname | ▼ [Clear]                   |   |   |
| Crew:         | Crew                | ▼ [Clear]                   |   |   |
|               | Set Filter          |                             |   |   |

#### Find

Use the Find windows to access specific employee or location information.

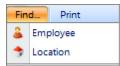

## **Find Employee**

| Employee Informa | ation      |                     | øx   |
|------------------|------------|---------------------|------|
| Search:          | Lastnam, * | Type some text here | Info |

## **Find Location**

|  | Search: | Name | * | Type some text here |  |
|--|---------|------|---|---------------------|--|
|--|---------|------|---|---------------------|--|

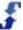

#### **Edit Entry**

The Edit Entry window displays when you select a card or clock link on many of the Review windows such as Actuals, Exceptions, Headcounts, and Absent/On and on the Timesheet window under the Pay Period section.

| Edit Entry           |                           | © X      |
|----------------------|---------------------------|----------|
| Edit Issue           | rs (0/0) Split History    | <b>^</b> |
| Employee             | Apple, Allison            |          |
| Status               | ● OK ○ Error ○ Void       |          |
| Source:              | CARD                      |          |
| *Date:               | 8/31/2015                 |          |
| Schedule:            | 6:00 PM - 10:00 PM 4.00   |          |
| Actuals              | 6:00 PM - 10:00 PM 4.00   |          |
| *Times:              | 6:00 PM - 10:00 PM        |          |
| Break Hours:         | 0.00                      |          |
| Calculated<br>Hours: |                           | E        |
| *Location:           | After Hours               |          |
| *Project/Task:       | Select Project/Task       |          |
| Activity             | Activity Supervisor 1     | •        |
| Employee<br>Notes:   |                           |          |
|                      |                           | ai.      |
| Manager Notes:       |                           |          |
|                      |                           |          |
|                      |                           | .4       |
| Alert Manager:       |                           | _        |
| * - F                | Required Field Save Close |          |

## Add Entry

The Add Entry window displays when you select the Add Time Entry link from the Review > Absent/On window. If an employee forgot to clock on or add a time entry, you can do it for them.

| Employee: Ferry, Fern<br>Source: ADMIN<br>*Date: 8/31/2015<br>Schedule: 5:00 PM - 11:00 PM 6.00<br>*Times: 5:00 PM - 11:00 PM<br>Break Hours:<br>Calculated<br>Hours: 6.00<br>*Location: After Hours v<br>*Project/Task: After Hours Fall 2015 / General Operation v<br>Activity: Activity Supervisor 1 v | × |
|----------------------------------------------------------------------------------------------------|---|
| Schedule: 5:00 PM - 11:00 PM 6.00 *Times: 5:00 PM - 11:00 PM Break Hours: Calculated Hours: 6.00 *Location: After Hours Fall 2015 / General Operation * Activity: Activity Supervisor 1 * Manager Notes:                                                                                                  |   |
| *Times: 5:00 PM • 11:00 PM Break Hours: Calculated Hours: 6.00 *Location: After Hours  *Project/Task: After Hours Fall 2015 / General Operation  Activity: Activity Supervisor 1  Manager Notes:                                                                                                    |   |
| Break Hours: Calculated 6.00 *Location: After Hours  *Project/Task: After Hours Fall 2015 / General Operation  Activity: Activity Supervisor 1 Manager Notes:                                                                                                    |   |
| Calculated Hours: 6.00 *Location: After Hours Sall 2015 / General Operation  Activity: Activity Supervisor 1 Manager Notes:                                                                                                    |   |
| Hours:       6.00         *Location:       After Hours         *Project/Task:       After Hours Fall 2015 / General Operation         Activity:       Activity Supervisor 1         Manager       Notes:                                                                                                  |   |
| *Project/Task: After Hours Fall 2015 / General Operation  Activity: Activity Supervisor 1 Manager Notes:                                                                                                    |   |
| Activity: Activity Supervisor 1  Manager Notes:                                                                                                    |   |
| Manager<br>Notes:                                                                                                    | ) |
| Notës:                                                                                                    | ] |
|                                                                                                    |   |
|                                                                                                    |   |
| Alert Manager: No 🚽                                                                                                    |   |
| * - Required Field Save Close                                                                                                    |   |

## Assign

The Assign window displays in the Review section when you click the Assign link on Review > Absent/On window. You are also directed to the Absent/On window from the Variance window tabs.

| Locatio     | n         | Station      | Day                            | Shift                            | Hours    | Assigned To         |            |  |
|-------------|-----------|--------------|--------------------------------|----------------------------------|----------|---------------------|------------|--|
| After H     | Hours     | Bartender    | 8/31/15<br>(Mon)               | 5:00 PM-11:00<br>PM              | -        | 🔝 Kent, Kyra [Clear |            |  |
| Cre         | ate Da    | y Off Reque  | st after reassi                | ignment?                         |          |                     |            |  |
| Rea         | assion Re | ason 💌       |                                | [5]                              | nift His | tory] [Code         | s] [About] |  |
|             |           | Location     |                                |                                  |          |                     |            |  |
| Long to the | Rank Em   |              | Conflict                       | s Avail                          | Shifts   | Days                | s Hours    |  |
| 9           |           | ] 🗊 Berry, B | arbara                         | 11:00AM-<br>11:00PM;<br>(LOCAL)  |          | 4 / 7               | 28.0 / 40  |  |
| 9           | 8 🔳       | ] 🔝 Door, D  | 5:00PM-<br>11:00PM;<br>(LOCAL) |                                  | 4 / 7    | 30.0 / 40           |            |  |
| 9           | E         | 😥 Evergree   | en, Erik                       | *<br>(LOCAL)                     |          | 4 / 7               | 28.0 / 40  |  |
| 7           |           | l 🗊 Jump, J  | oan                            | *<br>(MASTER)                    |          | 4 / 7               | 27.0 / 40  |  |
| 9           |           | 🗊 Ferry, F   | ern Sch                        | 11:00AM-<br>11:00PM;<br>(MASTER) | 5pm-     | 11pm 5 / 7          | 34.0 / 40  |  |
| 7           | 7 🗈       | ] 🗊 Apple, A | Allison Sch                    | *<br>(LOCAL)                     | 6pm-     | 10pm 4 / 7          | 28.0 / 40  |  |
| 1 NC        |           | 🗊 Gate, G    | ary                            | 6:00AM-;<br>(MASTER)             | 8am-     | <sup>2pm</sup> 5/7  | 31.0 / 40  |  |

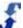

# Chapter 3 - Role Definitions for Time & Attendance

# **Overview**

There are role definitions for the Time & Attendance Module that apply to the Enterprise portal and the Location portal. Each section and the actions available are defined below:

- Time Section Access for Enterprise Portal
- Time Section Access for Location Portal

# **Time Section Access for Enterprise Portal**

| Action                            | Permission description                                                     |
|-----------------------------------|----------------------------------------------------------------------------|
| View                              | allows information in the Time section to be viewed; no editing            |
| Manage<br>Project/Task/Activities | allows full access to the Project, Task, and Activity links                |
| Manage Pay Rate                   | allows full access to the Pay Rates Folder including the set up link       |
| Manage Clocks                     | allows full access to the Clocks folder including the set up link          |
| Manage IVR                        | allows full access to the IVR link for managing clocking on by telephone   |
| Time Approver                     | allows for the approval of the time entries at the enterprise              |
| Time Reviewer                     | allows for viewing the local time entries at the enterprise                |
| Time View Coverage<br>Report      | allows access to the Coverage Report in the Time section                   |
| View Pay Periods                  | allows viewing the pay periods; no editing                                 |
| Add Pay Periods                   | allows the addition of pay periods                                         |
| Complete Pay<br>Periods           | allows for the completion of pay periods by locking and approving them     |
| Edit Pay Periods                  | allows pay periods to be edited                                            |
| Clock in Employees                | adds ability to clock in an employee; link added on the employee Timesheet |

| Wiew Time Issues*       adds the 'Issues Tab' to the Review Section for view only         Edit Time Issues*       adds ability to Edit Time Issues         Mark Time Issues       adds ability to Change Status of Time Entry to Void         Mark Times Issues       adds ability to Change Status of Time Entry to Open                                                                                                    |                            |                                                           |
|----------------------------------------------------------------------------------------------------|----------------------------|-----------------------------------------------------------|
| Export Payrollthe pay period data from the fixed or the custom exportsView Pay Ratesadds pay rate data to the Review/Actuals & Pay Period/Time Sheet pages;<br>displays the Total Dollars for Pay Rate for the time entryView Bill Ratesadds bill rate data to the Review/Actuals & Pay Period/Time Sheet pages;<br>displays the Total Dollars for Bill Rate for the time entryView Time Issues*adds the 'Issues Tab' to the Review Section for view onlyEdit Time Issues*adds ability to Edit Time IssuesMark Time Issuesadds ability to Change Status of Time Entry to VoidMark Times Issuesadds ability to Change Status of Time Entry to Open | Edit Payroll               |                                                           |
| View Pay Ratesdisplays the Total Dollars for Pay Rate for the time entryView Bill Ratesadds bill rate data to the Review/Actuals & Pay Period/Time Sheet pages;<br>displays the Total Dollars for Bill Rate for the time entryView Time Issues*adds the 'Issues Tab' to the Review Section for view onlyEdit Time Issues*adds ability to Edit Time IssuesMark Time Issuesadds ability to Change Status of Time Entry to VoidMark Times Issuesadds ability to Change Status of Time Entry to Open                                                                                                    | Export Payroll             |                                                           |
| View Bill Ratesdisplays the Total Dollars for Bill Rate for the time entryView Time Issues*adds the 'Issues Tab' to the Review Section for view onlyEdit Time Issues*adds ability to Edit Time IssuesMark Time Issues<br>Void*adds ability to Change Status of Time Entry to VoidMark Times Issues<br>Open*adds ability to Change Status of Time Entry to Open                                                                                                    | View Pay Rates             |                                                           |
| Edit Time Issues*adds ability to Edit Time IssuesMark Time Issues<br>Void*adds ability to Change Status of Time Entry to VoidMark Times Issues<br>Open*adds ability to Change Status of Time Entry to Open                                                                                                    | View Bill Rates            |                                                           |
| Mark Time Issues       adds ability to Change Status of Time Entry to Void         Mark Times Issues       adds ability to Change Status of Time Entry to Open         Mark Times Issues       adds ability to Change Status of Time Entry to Open                                                                                                    | View Time Issues*          | adds the 'Issues Tab' to the Review Section for view only |
| Mark Times Issues     adds ability to Change Status of Time Entry to Void       Mark Times Issues     adds ability to Change Status of Time Entry to Open                                                                                                    | Edit Time Issues*          | adds ability to Edit Time Issues                          |
| Open* adds ability to Change Status of Time Entry to Open                                                                                                    | Mark Time Issues<br>Void*  | adds ability to Change Status of Time Entry to Void       |
| * indicates these are also known as Attendance issues                                                                                                    | Mark Times Issues<br>Open* | adds ability to Change Status of Time Entry to Open       |
|                                                                                                    | * indicates                | these are also known as Attendance issues                 |

# **Time Section Access for Location Portal**

| Action                | Permission description                                                                                                    |
|-----------------------|----------------------------------------------------------------------------------------------------|
| View                  | allows viewing of the Time section data; no editing                                                                                |
| Edit                  | allows full editing of the time data, but not the ability to clock an employee in                                                  |
| Clock in<br>Employees | adds ability to clock in an employee; link added on the employee Timesheet                                                         |
| Lock                  | allows a timesheet to be locked to prevent changes                                                                                 |
| UnLock                | allows a timesheet to be unlocked for changes                                                                                      |
| Mass Lock             | allows all timesheets to be locked at once                                                                                         |
| Approve               | allows a timesheet to be locked and approved                                                                                       |
| UnApprove             | allows for a timesheet being unapproved for changes                                                                                |
| View Pay Rates        | adds pay rate data to the Review/Actuals & Pay Period/Time Sheet pages; displays the Total Dollars for Pay Rate for the time entry |

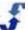

| View Bill Rates            | adds bill rate data to the Review/Actuals & Pay Period/Time Sheet pages; displays the Total Dollars for Bill Rate for the time entry |
|----------------------------|----------------------------------------------------------------------------------------------------|
| View Time<br>Issues*       | adds the 'Issues Tab' to the Review Section for view only                                                                            |
| Edit Time<br>Issues*       | adds ability to Edit Time Issues                                                                                                    |
| Mark Time<br>Issues Void*  | adds ability to Change Status of Time Entry to Void                                                                                  |
| Mark Times<br>Issues Open* | adds ability to Change Status of Time Entry to Open                                                                                  |
| * indicates                | these are also known as Attendance issues                                                                                            |

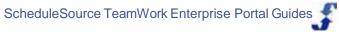

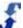

# Chapter 4 - Navigating in the Time & Attendance Section

# **Overview**

The Time & Attendance section provides many user-friendly features such as icons and tools that make navigation easy. These enhancements help you do your job quickly and efficiently. See:

- Using Icons to Access Information
- Using Icons to Display Time Sheet Status
- Using Grid Features
- Using Review Window Features
- Filtering Data
- <u>Customizing Review Windows</u>
- Using Design Mode
- Using Filter and Find Tools

## **Using Icons to Access Information**

Use icons in the Time & Attendance section to quickly access related information.

- When you hover over the icon, a description displays.
- When you select the icon, it launches the related information.

The following table shows the icons and describes the information they provide.

| Select<br>Icon | to                                                                                                   |
|----------------|----------------------------------------------------------------------------------------------------|
|                | display employee's contact information                                                               |
| J.             | display employee's three-week schedule                                                               |
| 2              | display employee's time sheet                                                                        |
| Y              | filter data. Enter a number, letter, or word and then select the filtering option you want to apply. |
| 3971           | export data in a window to an Excel file                                                             |
| CSU            | export data in a window to a CSV file                                                                |
| ٢              | display employee's time entry in error status                                                        |

| Select<br>Icon | to                                                                                 |
|----------------|------------------------------------------------------------------------------------|
| ۲              | display employee's time entry in void status                                       |
| ۵              | display employee's entry with note. Hover over the icon to view the note contents. |
| •              | display employee's time entry selected to alert the manager                        |
| 0              | display ScheduleSource Helpdesk to enter a new ticket                              |

# **Using Icons to Display Time Sheet Status**

Use icons in the Pay Period section to quickly determine time sheet status for each employee. Launch the Approvals window to display employee time sheet status.

The following table shows the icons and describes the information they provide.

| Icon displays | when time sheet status is |
|---------------|---------------------------|
| 8             | Locked                    |
| ្ន            | Not Locked                |
| ۲             | Approved                  |
| ٢             | Not Approved              |

# **Using Grid Features**

Use grid features to configure windows in the Time & Attendance section so that you can quickly find the information you are looking for. Sort, reorder, resize, or filter columns.

The following table shows the grid features and summarizes how they work.

| Feature                                              | description of how it works                                                                                                    |
|------------------------------------------------------|----------------------------------------------------------------------------------------------------|
| Project Task<br>Click here to sort<br>Dining General | Hover over column header to get finger pointer.<br>Click to sort. Arrow switches between ascending and descending<br>order.<br><b>Note:</b> Some grids have static column headers. |

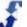

| Feature                                    | description of how it works                                                                                                    |
|--------------------------------------------|----------------------------------------------------------------------------------------------------|
| Collapse group                             | Hover over the arrow in a group header bar and click to collapse a group. The arrow points to the right, indicating the group is collapsed. Click on the arrow again to expand the group. |
| Location<br>Actions<br>Name: Drag to Group | Hover over column header to get cross pointer and drag column<br>header to new location. To ungroup, drag from header bar back to<br>grid and place it in the position you want it.       |
| Day Week Pay Period Range                  | Display time-related data by Day, Week, Pay Period, or in some windows, specify a Range                                                                                                   |

## **Using Review Window Features**

Several Review windows provide access to additional features. They are in the Mass and Customize tabs.

- **Mass** allows you to quickly make changes to employee time in the Actuals and Absent/On windows. Focus on time-related information for a few employee or all employees.
- **Customize** allows you to filter the information that displays on a window, save it and retrieve it at another time, and make it available to other users to load. Once you customize a window, you can use it over and over to quickly display desired information.
- **Customize > Design Mode** allows you to design your own grid view in the Actuals and Exceptions window. Choose the columns you want to display and then make desired changes such as grouping, sorting, and adding filters. See <u>Using Design Mode</u>.

The following describes customizing windows. See:

- Filtering Data
- <u>Customizing Review Windows</u>
- Using Design Mode

## **Filtering Data**

There are built-in filters you can select for alphanumeric and numeric data. Once you identify the information you are looking for in the text box provided, expand the column by moving its width to display the additional filtering options. See the filtering options for each type of data below.

#### **Alphanumeric Data**

| NoFilter  |              |
|-----------|--------------|
| Contains  | N            |
| DoesNot   | Contain 🤟    |
| StartsWit | h            |
| EndsWith  | í.           |
| EqualTo   |              |
| NotEqual  | То           |
| GreaterTh | ian          |
| LessThan  |              |
| GreaterT  | nanOrEqualTo |
| LessThan  | OrEqualTo    |
| Between   |              |
| NotBetwo  | een          |
| IsEmpty   |              |
| NotIsEmp  | oty          |
| IsNull    |              |
| NotIsNul  | (            |

#### **Numeric Data**

| NoFilter             |
|----------------------|
| EqualTo              |
| NotEqualTo           |
| GreaterThan          |
| LessThan             |
| GreaterThanOrEqualTo |
| LessThanOrEqualTo    |
| IsNull               |
| NotIsNull            |

## **Customizing Review Windows**

Refer to the following to see a summary of filtering options available in each of the following Review windows.

- Issues Window
- Actuals Window
- Exceptions Window
- Variance Window

#### **Issues Window**

•

Use the **Customize** tab to **Show Filter** and display additional filtering options. When you want to view different values, change the filtering information or select Hide Filter. Columns that can be filtered include the following options:

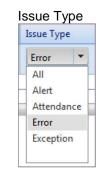

- Message message contents
- Issue Status Issue Status Void All Confirmed

Open Void

- Points numeric amount of points for the attendance record, as defined on the attendance setup in a policy. See the Time Attendance window in Policy Management.
- Date calendar date plus filter selection
- On numeric, time on plus filter selection
- Off numeric, time off plus filter selection
- Shift On numeric, shift on plus filter selection
- Shift Off numeric, shift off plus filter selection

### **Actuals Window**

Use the **Customize** tab to **Show Filter** and display additional filtering options. When you want to view different values, change the filtering information or select Hide Filter. Columns that can be filtered include the following options:

- Project alphanumeric project name plus filter selection
- Task alphanumeric project name plus filter selection
- Activity alphanumeric project name plus filter selection

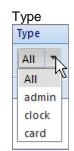

- Date calendar date plus filter selection
- On numeric, time on plus filter selection
- Off numeric, time off plus filter selection
- Regular numeric, regular hours plus filter selection
- Overtime numeric, overtime hours
- Premium numeric, premium hours plus filter selection
- · Leave numeric, leave hours plus filter selection
- Unpaid numeric, unpaid leave hours plus filter selection
- Bill numeric, bill type hours plus filter selection
- Pay numeric, pay type hours plus filter selection
- Total numeric, total hours plus filter selection
- Status All, Is Error, Is Void, Has Notes, Has Alert

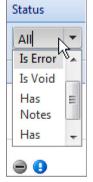

### **Exceptions Window**

Use the **Customize** tab to **Show Filter** and display additional filtering options. When you want to view different values, change the filtering information or select Hide Filter. Columns that can be filtered include the following options:

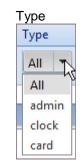

•

- Date calendar date plus filter selection
- On numeric, time on plus filter selection
- Off numeric, time off plus filter selection
- Hours numeric, hours plus filter selection
- Status All, Is Error, Is Void, Has Notes, Has Alert

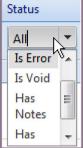

### Variance Window

Use the **Customize** tab to **Show Filter** and display additional filtering options. When you want to view different values, change the filtering information or select Hide Filter. These options include:

- Scheduled numeric, number of scheduled hours plus filter selection
- Actual numeric, number of actual hours plus filter selection
- Variance numeric, number of hours difference between scheduled and actual plus filter selection

### **Using Design Mode**

The Design Mode is available under the Customize tab in the Actuals and Exceptions windows. It allows you to choose the columns you want to display and then make desired changes such as grouping, sorting, and adding filters. You can redesign a window to display the specific information you want to see. Ten records display in the redesigned window.

### To use Design Mode:

- Go to Customize > Design Mode. DESIGN MODE displays in bold on top navigation bar.
- 2. Select a column title and right-click to change the sort. Options include:

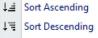

- d Clear Sorting
- 3. To change the grouping, right-click and select group options.

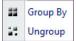

4. To change the columns that display, right-click and select Columns. Scroll to the window that displays on the right and select the check boxes of the column names you want to display. For example, project-related columns might include the following.

| III Columns | Location     |
|-------------|--------------|
|             | Location On  |
|             | Location Off |
|             | Name         |
|             | ExternalId   |
|             | UDF1         |
|             | UDF2         |
|             | UDF3         |
|             | UDF4         |
|             | UDF5         |
|             | UDF6         |
|             | Actions      |
|             | Project      |
|             | Task         |
|             | Activity     |
|             | Project Code |
|             | •            |

**Note:** Ten records display in the window. To change the records that display, change the column names that display and the associated filters.

- 5. To save the design for future use, go to **Customize > Save**. Save Grid Settings window displays.
- 6. Type the **Name** of the design.
- Select the check boxes to designate it as Default and/or Shared. Note: If you select Default, it becomes the default display for the window. If you select Shared, other users can display the design of this window.

### 8. Select Save.

The designed window is available under Customize > Load > name you gave the design.

- 9. To change the design or its designation, load the design and select **Customize > Save**. Save Grid Settings window displays.
- 10. Make the desired changes and select **Save**.
- 11. To save the design under another name, load the design and select **Customize > Save As**. Save Grid Settings window displays.
- 12. Make the desired name or settings changes and select Save As.

# **Using Filter and Find Tools**

Use the filter window to identify a subset of information you would like to view. You can access it either using the Filter tab or selecting the Filter link on the top right of the grid window. Once you select information and click the Set Filter button, all windows in the Time & Attendance section display the filtered data. To remove the filter, use the [Clear] feature available in the Filter window.

To Find an employee or location and the related information, select the Find tab and select either Employee or Location.

For more information, see Using Filter and Find Tools.

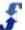

# Chapter 5 - How To's for Configuring Time & Attendance

## **Overview**

Use the Configuration section to set up the framework you use in the Time & Attendance module. Once these key records are established, go back into your Enterprise portal and add the Time & Attendance information to windows in the Locations and Employees sections. See <u>How To's for Setting Up</u> <u>TeamWork for Time & Attendance</u>.

A brief explanation of the Configuration section windows follows.

- <u>Setting Up Pay Periods</u> allows you to set up pay periods and maintain time sheets for the employees in your organization. You can update names, add time sheets, and delete time sheets.
- <u>Setting Up Payroll Exports</u> allows you to define payroll exports, including the export name, layout, and description. Pay period information can be downloaded as a CSV file to upload into payroll systems.
- <u>Setting Up Projects & Tasks</u> allows you to define projects and associated tasks, mass deploy them to locations, and review the deployment list. When you no longer need a project or task, make it inactive.
- <u>Setting Up Activities</u> allows you to define activities, mass deploy them to locations, and review the deployment list. When you no longer need an activity, delete it.
- <u>Setting Up Pay Rates</u> allows you to define pay rates and bill rates for specific employees, projects, tasks, activities, and policies as well as differentials based on employment laws, employee agreements, and overtime systems regulated by different industries.
- <u>Setting Up Clocks</u> allows you to define time clocks for collecting employee work time. You can provide identifying information, describe the clock location, identify the time zone and whether or not it uses daylight savings time, and enable or disable its use.

Refer to the following How To's.

# **Setting Up Pay Periods**

Use the Configuration section under Time to set up pay periods. You can set up one pay period and then repeat it multiple times. Pay periods are used in both the Location portal and Employee portal. They provide the containers for viewing time-related information. All time data is stored in UTC.

#### To set up Pay Periods:

- 1. Select the **Time** link on the top menu.
- On the toolbar, select Configuration > Pay Periods. Pay Periods window displays.
- 3. On the Pay Periods window, select **Add Pay Period**. Add Pay Period window displays to the right.
- 4. Select the Start.

- 5. Type the number of **Days**.
- 6. Select the End.
- 7. Type the number of times to repeat this pay period to add multiple pay periods at one time.
- 8. Select Save.

Pay Periods display on the left under the year they apply.

**Note:** If the pay period is incorrect, you can delete it and add the correct dates for the pay period. This does not affect the actual time data. It only affects the period in which you view the data.

# **Setting Up Payroll Exports**

Use the Configuration section under Time to set up payroll exports. You can identify the name, format, whether or not it is compact, and enter a description.

#### To set up Payroll Exports:

- 1. Select the **Time** link on the top menu.
- On the toolbar, select Configuration > Payroll Exports. Payroll Exports window displays.
- On the Payroll Exports window, select Add new record. Add new Payroll window displays.
- 4. Type the Name.
- 5. Select the Format: Comma Separated is default.
- 6. Select whether or not it is Compact: Yes or No
- 7. Type a Description if desired.
- Select Save. New record displays in Payroll Exports window.
- 9. To specify Payroll Export settings, select the new export name. Payroll Export - Setup window displays.
- 10. Make any desired changes to the Name, Compact, or Description.
- 11. Select the check boxes next to the headers you want to group the export by: Date, Project, Task, Activity, and Pay Rate.
- 12. To add additional column names, select **Add new record**. Add new Payroll Column window displays.
- 13. Use the drop-down list to select a new **Data Field** from the available list. See Time & Attendance Data Sources for more information.
- 14. Select the format. See References for Formatting Dates and Numbers.
- 15. Type a **Description** if desired.
- 16. Select Save.

# **Setting Up Projects & Tasks**

Use the Configuration section under Time to set up projects and tasks. Once you establish them, enable them and deploy them to locations so they can be used for employees to clock on to.

#### To set up Projects & Tasks:

- 1. Select the **Time** link on the top menu.
- 2. On the toolbar, select **Configuration > Projects & Tasks**. Projects & Tasks window displays. Setup tab is active.
- 3. On the Projects & Tasks window, select **Add Project**. Add Project window displays.
- Type a project Code.
   Note: It is important for this code to match your payroll code so that exported data can be loaded into your payroll system.
- 5. Type a project Name.
- 6. Add notes as desired.
- Select the Attributes check box Enabled.
   Note: If not enabled, the project does not display in the list of projects for employee assignment. On the Projects & Tasks window, it displays in the project list as crossed-off, with a line through it.
- 8. Select Save.
- Under the project name, select Add Task. Add Task window displays. Project name is filled in. Note: Every project must have at least one task.
- 10. Type Code and Name.
- 11. Select check boxes for time keeping Access: Clock and/or Card.
- 12. Select the check boxes of Attributes that apply to time accrual: Leave, Billable, Paid, and Break.
- 13. Select check box Enabled to make this task active.

#### 14. Select Save.

**Note:** You cannot edit a project code. You must delete it and start over to make a change. However, you can edit the name, notes, and attributes.

- 15. Select the Mass Deploy tab.
- 16. Select Locations and Projects this project and tasks are deployed to.
- 17. Select Deploy.

A number displays to indicate the number of combinations the location and project are deployed to.

- 18. To remove a project and the related tasks from being used at a location, select the **Deployment** List tab.
- 19. Select the <sup>×</sup> next to project you would like to remove. Window prompts: Delete this Deployment?
- 20. To remove the project from the deployment list, select **OK**. **Note:** This does not delete the project, but it does remove it from use at that location.

# **Setting Up Activities**

Use the Configuration section under Time to set up activities. Once you establish them, enable them and deploy them to locations so they can be used.

Activities cross all projects/tasks and can be used for additional buckets you want to view time by, however, they are not needed for payroll purposes. For example, you may want to see the amount of time spent working at a specific station or activity within a department. The employee then clocks on to the specific project/task and the activity they are working on.

#### To set up Activities:

- 1. Select the **Time** link on the top menu.
- 2. On the toolbar, select **Configuration > Activities**. Activities window displays. Setup tab is active.
- 3. On the Activities window, select **Add Activity**. Add Activity window displays.
- 4. Type an activity **Code**.
- 5. Type an activity Name.
- 6. Add notes as desired.
- Select the Attributes check box Enabled.
   Note: If not enabled, the activity does not display in the list of activities for employee assignment.
- 8. Select Save.
- 9. Select the Mass Deploy tab.
- 10. Select Locations and Projects this project and tasks are deployed to.
- 11. Select Deploy.

A number displays to indicate the number of combinations the location and activities are deployed to.

- 12. To remove an activity from being used at a locat, select the **Deployment List** tab.
- 13. Select the <sup>×</sup> next to activity you would like to remove. Window prompts: Delete this Deployment?
- 14. To remove the activity from the deployment list, select **OK**. **Note:** This does not delete the activity, but it does remove it from use at that location.

# **Setting Up Pay Rates**

Use the Configuration section under Time to set up pay rates. Once you establish pay rates, they provide the hourly rate of pay for employee time associated with the project, task, or activity you designate. This pay rate applies to all employees, however, you can set up a pay rate for one employee in this window or assign the employee a specific rate of pay in the Employee Information window in the Location portal.

**Note:** If your organization is using the Policies Management module, you can deploy the pay rate to a policy, and then can also designate a pay differential.

#### To set up Pay Rates:

1. Select the **Time** link on the top menu.

- 2. On the toolbar, select **Configuration > Pay Rates**. Pay Rates window displays.
- 3. Select the tab for the type of Pay Rate you are interested in: Employees, Time, Policy (if used), or All.
- 4. On the Pay Rates window, select **Add Pay Rate**. Add Pay Rate window displays.
- 5. Select the Pay Type/Rate using the drop-down list: Flat Rate, Add To Rate, Multiply Rate.
- 6. Type an hourly dollar amount.
- Select the Bill Type/Rate using the drop-down list: Flat Rate, Add To Rate, Multiply Rate, and type a hourly dollar amount.
   Note: This Bill Type/Rate is often used when you are directly billing clients.
- 8. Select a Date Range.
- 9. Enter Notes as desired.
- 10. Select **Save**. New pay rate displays in Pay Rates table with the information you selected.

# **Setting Up Clocks**

Use the Configuration section under Time to set up clocks. Employees use physical or virtual machines to indicate when they start and stop working their shifts. To set up clocks, <u>open a support case</u> and contact ScheduleSource.

- 1. Select the **Time** link on the top menu.
- On the toolbar, select Configuration > Clocks. Clocks window displays.
- 3. On the Clocks window, select **Add Clock**. Add Clock window displays.
- 4. Type a Clock Id and Name.
- 5. Select a **TimeZone** using the drop-down list.
- 6. Select the check box for **DST** if your organization recognizes Daylight Savings Time.
- 7. Type a clock Location and a Description.
- 8. Select the check box for **Enabled** to indicate whether the clock can be used.
- 9. Select **Save**. New clock displays in Clocks table with the information you selected.

# Chapter 6 - How To's for Setting Up TeamWork for Time & Attendance

# **Overview**

There are a few records to put in place as you implement the Time & Attendance module. Generally, ScheduleSource Support guides you with the implementation. Tasks include:

- <u>Reviewing Enterprise System Settings for Time</u>
- <u>Configuring Locations Section Settings for Time</u>
- Editing Employee Information for Time

**Note:** Before you set up TeamWork with the additional Time & Attendance module information, we recommend that you review How To's for Configuring Time & Attendance and perform the necessary tasks.

Refer to the following How To's.

# **Reviewing Enterprise System Settings for Time**

When you enable the Time & Attendance module, there are a number of settings to review in the Admin > System window under the Enterprise tab. For a description of each field and an explanation of the settings, see Configuring the Enterprise System Window.

### Admin > System > Enterprise Window Settings

The following displays a portion of the Admin system window that relates specifically to the Time & Attendance module.

Remember: Enterprise portal system settings apply to ALL locations.

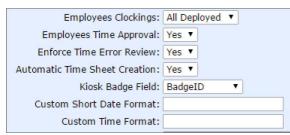

# **Configuring Locations Section Settings for** Time

Once the Time & Attendance module is enabled, you can specify time, project-related options, and valid IP addresses. The Locations section provides a Time link on the right toolbar. This section allows:

- Using Setup Time & Rules
- Using Default Project & Task
- Using Valid IP Addresses
- Using Projects
- Using Activities

### **Using Setup Time & Rules**

You can configure setup time and rules for a location. This establishes general time entry procedures, clocking practices, auto clock-off, and other advanced timekeeping functions such as scheduling breaks.

#### To configure Setup Time & Rules for a location:

- 1. Select the **Locations** link on the top menu.
- 2. On the left navigation under Menu > Locations, select the Location you want to configure. Edit Location Information window displays in the right pane.
- 3. On the right toolbar, select Time > Setup Time & Rules from the drop-down list.
- 4. On the Settings \ Time \ Setup & Rules window, select the check boxes to Allow Employee Time Entry: Clock and/or Card. This specifies how employees can enter time into the system. Clock allows punching in and out in real time. The Card allows manual entries, for both past and future time.
- If allowing Time card entry, select the Time Card entry range using the drop-down lists. This specifies the number of weeks before and after the current week in which employees can enter time.
- Select the Round times to nearest minute using the drop-down list. This rounds exact time stamps to the nearest minute specified and are used for hours calculations. Time card entry will allow times only on the rounded minute values.

**Important:** The following **Clock vs. Schedule, Auto Clock Off, and Advanced** break features apply only to Clocked time. They do not apply to Time card entries.

- 7. Enter **Clock vs. Schedule** options to conform to your organization's policies. They include when you allow employees to clock on and clock off, and when you flag clocking as an error.
- 8. Enter Auto Clock-Off options to conform to your organization's policies.
- Enter Advanced clocking options relative to Auto-Breaks to conform to your organization's policies.
- 10. Click Save.

### **Using Default Project & Task**

You can configure the default project and task for a location. This establishes the default project and task for all employees and displays on the employee drop-down Clock On list, unless you have given an employee a different default.

### To configure default project & task settings for a location:

- 1. Select the Locations link on the top menu.
- 2. On the left navigation under Menu > Locations, select the Location you want to configure. Edit Location Information window displays in the right pane.
- 3. On the right toolbar, select Time > Default Project & Task from the drop-down list.
- Select the Project:Task using the drop-down list. Note: You enter the Projects and Tasks in the Time section. If you have not done so yet, go to Setting Up Projects &Tasks.
- Select the Activity.
   Note: You enter the Activities in the Time section. If you have not done so yet, go to <u>Setting Up</u> <u>Activities</u>.
- 6. Click Save.

### **Using Valid IP Addresses**

You can configure valid IP addresses. This restricts the Clock On feature in the Employee portal so that it only displays if the employee logs in from one of the IP Addresses specified as a valid IP address.

### To configure valid IP addresses for a location:

- 1. Select the Locations link on the top menu.
- 2. On the left navigation under Menu > Locations, select the Location you want to configure. Edit Location Information window displays in the right pane.
- 3. On the right toolbar, select Time > Valid IP Addresses from the drop-down list.
- 4. Enter the **Valid IP Addresses** employees can use to access the time system within the Employee portal. Do not enter any IP addresses if you are not restricting access. In other words, no entry means that employees can access the time system from any IP address.
- 5. Click Save.

### **Using Projects**

You can configure projects. When you set up projects and tasks under Time > Configuration, you can use Mass Deploy to deploy them to one or many locations. Then, they display as available projects, and you can add them to a location using the Projects window. See <u>Setting Up Projects & Tasks</u>.

#### To configure projects for a location:

- 1. Select the **Locations** link on the top menu.
- 2. On the left navigation under Menu > Locations, select the Location you want to configure. Edit Location Information window displays in the right pane.
- 3. On the right toolbar, select **Time > Projects** from the drop-down list.
- 4. Select the Project from the Available list. Click the **Add** arrow to move the Project into the Assigned list.

**Note:** Projects you add in this window also display in the Time & Attendance section under Configuration > Projects > Mass Deploy

### **Using Activities**

- You can configure activities. When you set up activities under Configuration in the Time section, you can use Mass Deploy to deploy them to one or many locations. They display as available activities and you can add them to a location using the Activities window. See <u>Setting Up</u> <u>Activities</u>.
- 2. Select the **Locations** link on the top menu.
- 3. On the left navigation under Menu > Locations, select the Location you want to configure. Edit Location Information window displays in the right pane.
- 4. On the right toolbar, select Time > Activities from the drop-down list.
- Select the Activities from the Available list. Click the Add arrow to move the Activity into the Assigned list.
   Note: Activities you add in this window also display in the Time & Attendance section under Configuration > Activities > Mass Deploy.

# Configuring Employee Section Settings for Time

Use the Employees section in the Enterprise portal to edit employee information and assign a default project/task and activity. You can also change the time zone if you want to use a setting other than the location setting.

#### To assign a default Project/Task and Activity:

- 1. Select the Employees link on the top menu.
- 2. On the left navigation under Menu > Employees, select the Employee you want to configure. Edit Employee Information window displays in the right pane.
- 3. Select the **Time & Attendance** tab.
- 4. Select the **Time Zone**. We recommend the following setting: **[use location setting]** unless the employee is working in a different time zone than the location.
- Select the Default Project/Task.
   Note: This displays as the first project in the drop-down list when the employee goes to Clock On. Unless they choose a different project, time is clocked to the default project/task.

Note: If you do not have any Projects and Tasks, see Setting Up Projects & Tasks.

- Select the Default Activity. Note: If you do not have any Activities, see <u>Setting Up Activities</u>.
- 7. Select Save.

# Chapter 7 - How To's for Using the Time & Attendance Module

# **Overview of the Time & Attendance Module**

Once you have set up the Time & Attendance module, you can use the menu selections to perform a number of time-related functions.

- <u>Using the Review Section</u> The Review section provides tools you can use to review time entries daily. It provides real-time and historical analysis of actuals, exception, absent/on, and coverage. From every window, you can click on Filter and use the Time Filter window to change from one location to another location, find a specific employee or crew, or a folder. Use the time arrow buttons to change the day from today to a previous or next day. View time by day, week, pay period, or range.
- <u>Using the Pay Period Section</u> The Pay Period section allows you to view and edit time sheets, approve a pay period, complete it, and export the data to payroll. To accomplish this, you can display a quick summary of the pay period that includes hours, status of time entries such as unresolved errors and open clocks, and the number of time sheets that are locked and/or approved. You can also lock and approve time sheets for an individual or by a location. Links allow you to Lock, Approve, and Unlock time sheets. Errors are flagged so you can fix them.
- <u>Using the Reports Section</u> The Reports section provides access to time-related data using a pre-defined Roll Up report and Overtime Estimator. You can analyze and summarize actuals by project, task, location, and date range. Display time-related reports that are created in the Reports section, or copy them and make changes using the Design functionality in the Reports section.
- <u>Using the Configuration Section</u> The Configuration section provides tools for setting up and managing the framework for time entry. For more information on this section, see How To's for Configuring Time & Attendance and the <u>Configuration</u> section in Understanding Time & Attendance.
- <u>Using Filter and Find Tools</u> Quickly access the information you are looking for using the Time Filter window and the Find windows for Locations and Employees.

## **Using the Review Section**

The Review section is the same in the Enterprise portal and the Location portal. Depending on your role permissions for the Time section, you can use either portal to perform time-related tasks.

The Review section provides tools you can use to review time entries daily. How To's include:

• Using the Issues Window — allows you to manage issues that display when employees fail to clock off or make other time clock errors. Issues also display when an employee incorrectly completes a time card entry. These issues can also be generated when an employee enters a Yes in the Alert Manager field on an Add or Edit Entry window. Issues are system-generated when an error, exception, or attendance-related problem occurs. A grid identifies the issue type and issue status, and you can click on the issue status as well as time to launch an Edit Entry window. Add or edit time entries, or change issue status from this window. View issues by day, week, pay period, or range.

#### How To's for Using the Time & Attendance Module | 45

- <u>Using the Actuals Window</u> allows you to browse time entries. It provides a summarized list of all time sheets by day, week, pay period, or range. Use icons to display other sections such as employee contact information, employee schedule information, and employee time sheet. You can also click on card or clock under Type and make adjustments to actual time entries.
- <u>Using the Exceptions Window</u> allows you to find and fix time entry exceptions. You can filter on exception type, and view exceptions by day, week, pay period, or range. Customize the window by showing or hiding items to filter by.
- Using the Headcounts Window allows you to view real time headcount plan versus actuals for a day. You can view by 60-, 15-, or 15-minute time slots or view headcounts by variance, schedule, or time.
- <u>Using the Variance Window</u> allows you to analyze your Plan versus Actual totals for Scheduled, Actual, and Variance. Select a column and sort values by the column you select. View variance by day, week, pay period, or range. Use icons to display other sections such as employee contact information, employee schedule information, and employee time sheet.
- <u>Using the Absent/On Window</u> allows you to list Plan versus Actual totals for locations, employees, and dates. Provides a summary of employee scheduled versus actual time clocking and exceptions so you can quickly identify problems in schedules and/or time sheets. View time by day, week, pay period, or range. Sort by employee or type of exception. Use icons to display other sections such as employee contact information, employee schedule information, and employee time sheet. Use the planned Start and End time to display the Edit Shift window. Use the Assign link to navigate to the Available Employees window. You can also click on a selection under Type and make adjustments to actual time entries or add a time entry for an employee. To make adjustments to many employees at once, use the Mass add time entries window.
- <u>Using the Photos Window</u> allows you to view the pictures of employees as they clock in and clock out. Side-by-side photos display in the Photos window to ensure the same person clocks in and out and no one employee is punching in or out for other employees. Display the shifts for locations and list of employees scheduled to work.

Note: There are tools available in windows in the Review section. You can:

- Use the Mass link to make changes to time-related information in the Actuals and Absent/On windows. See <u>Using the Actuals Window</u> and <u>Using the Absent/On Window</u>.
- Use the Customize link to filter data in the Issues, Actuals, Exceptions, and Variance windows. See <u>Using Review Window Features</u>.
- Use the **Filter** link to filter by Location, Employee, or Crew. See <u>Using Filter and Find Tools</u>.
- Use the Export data links to export information in a window to an Excel 📓 file or a CSV file 🖾.

Refer to the following How To's.

### **Using the Issues Window**

Use the Issues window to view time for a day, week, pay period, or range. Locate the time issues that need review and resolve them so that employees can be paid.

**Remember:** If a time entry is flagged as an error, the employee is not paid no matter how many hours are worked. If a time entry is flagged as an alert, the employee is paid. If a time entry is flagged as void, none of the time entry is paid. However, you can void a time entry and then submit a new time entry.

#### To use the Issues window:

- 1. Select the **Time** link on the top menu.
- 2. On the toolbar, select **Review > Issues**. Issues window displays.
- Select a time period. The default is Day. Select Week or Pay Period if desired. OR

Select a Range and then use the calendar to select a From Date and a To Date. Select **Apply**. Issues window displays time period and lists issue types, issue status, and time information.

- Clock Entry or Card Entry window displays.
   Remember: You set the guidelines for identifying clocking as an error in the Enterprise portal in Location > Time > Setup Time & Rules under Clock vs. Schedule. See <u>Using Setup Time &</u> <u>Rules</u>.
- 5. Open a time entry to make desired changes to **Dates** and **Times** and select **Save**.
- To change an Error status, change the Status to OK and select Save. Window prompts: Undo ERROR status? This will add the hours to all roll-ups. If you select OK, the time entry status is OK. When you save the window, the issue no longer displays in the Issues window.
   Note: If a time entry is flagged as an error, the employee does not get paid for the hours uples.

**Note:** If a time entry is flagged as an error, the employee does not get paid for the hours unless the Status is OK.

OR

Change the status to **VOID**.

Window prompts: Do you want to VOID this entry? This will confirm the error.

If you select OK, the time entry is Void. When you save the window, the issue no longer displays in the Issues window.

**Remember:** An employee does not get paid for a time entry that is void. Resubmit a correct time entry.

- 7. To view Issues, select the **Issues** tab. Edit Entry window displays the issue information.
- To split the shift, select the **Split** tab. Edit Entry window displays an option for splitting the shift.
- To view history, select the **History** tab. Edit Entry window displays the history of this time entry.
- 10. To view the list alphabetically by employee name, select the **Name** column heading.
- 11. To void or confirm attendance of all employees or selected employees, select **Selected**. Use **Toggle All** to quickly select all employees and select **Confirm** or **Void**.

### **Using the Actuals Window**

Use the Actuals window to view all time entries for a day, week, pay period, or range. Select a card or clock type and make changes. Filter the table contents to view only specific information.

#### To use the Actuals window:

- 1. Select the **Time** link on the top menu.
- 2. On the toolbar, select **Review > Actuals**. Actuals window displays.
- Select a time period. The default is Day. Select Week or Pay Period if desired. OR

Select a Range and then use the calendar to select a From Date and a To Date. Select **Apply**. Actuals window displays time period and lists time by employee name. Includes time type, time information, pay, and total.

 Select card, clock, or admin to make changes to the dates and times or other information. Edit Entry window displays.
 Note: If your organization requires that employees approve their time sheets, you cannot make

**Note:** If your organization requires that employees approve their time sheets, you cannot make changes to an approved time sheet unless an employee first unapproves that time sheet.

- Select Save. Actuals window reflects the changes. Note: The Status column displays icons that depict time entry status. Refer to <u>Using Icons to</u> Access Information.
- 6. To customize and display other filter options in your columns, select Customize > Show Filter.
- 7. Under the Type column, select: All or admin, clock, or card time entries.
- 8. Select a specific **Date** using the calendar icon or select a specific **On** time or **Off** time using the Time Picker.
- 9. Select the filter symbol to get choices for hours displayed. Columns with the filter symbol include: Regular, Leave, Unpaid, Bill, Pay, and Total.
- 10. Type a number and then select the filtering options. **For Example:** For Paid hours, type 0 in the Regular column and select the GreaterThan filter.
- 11. Use the **Mass** link to add time entries to many employees in a location. Select **Mass > Add**. Mass Add Time Entries window displays.
- 12. Select a **Location** and the **Employees**. Make changes or additions to the **Date**, **Times**, and **Project/Task** and select **Save**.
- 13. Use the Mass link to toggle the Update on and off. Select Update On > Toggle All Time. Actual entries are highlighted in yellow and a check box displays at the end of each employee's time entry.
- 14. Clear the check boxes of the employees whose time is correct, i.e., time not making changes to.
- Select Mass > Update (On) > Update. Mass Update Time Entries window displays.
- 16. Select Start Time, End Time, and Break Hours and enter time information.
- 17. Select Project/Task and Status.
- 18. Type Manager Notes and designate the Alert status.
- 19. Select Save.

Actuals window refreshes and reflects the changes you made.

20. To redesign the information the window displays, select **Customize > Design Mode**. See <u>Using</u> <u>Design Mode</u>.

### **Using the Exceptions Window**

Use the Exceptions window to view all time entries that have an exception and need to be reviewed. Display exceptions for a day, week, pay period, or range. Select a card, clock, or admin type of time entry and make changes. Filter the table contents to view only specific information.

#### To use the Exceptions window:

- 1. Select the **Time** link on the top menu.
- On the toolbar, select Review > Exceptions. Exceptions window displays.
- Select the Exceptions type: Open Threshold (Hours) for All or None, Long Threshold (Hours) for 24 or None, and Errors for All, UnResolved, Resolved, Valid, or None. Select. Exceptions window displays type of Exceptions.
- Select a time period. The default is Day. Select Week or Pay Period if desired. OR Select a Range and then use the calendar to select a From Date and a To Date. Select Apply. Exceptions window displays exceptions for the time period and lists time by Location and employee Name. Includes Actions, Type, Date, On, Off, Hours, and Status.
- Select card, clock, or admin to make changes to the dates and times. Edit Entry window displays.
   Note: Time entries that have already been approved cannot be edited.
- 6. Makes desired changes and select **Save**.
- 7. To redesign the information the window displays, select **Customize > Design Mode**. See <u>Using</u> <u>Design Mode</u>.

### **Using the Headcounts Window**

Use the Headcounts window to view headcounts in real time by location. Display variance, schedule, and time for 60-, 30-, and 15-minute time slots. Limit times or show all 24 hours.

#### To use the Headcounts window:

- 1. Select the **Time** link on the top menu.
- 2. On the toolbar, select **Review > Headcounts**. Headcounts window displays.
- Select the Headcounts type: Variance, Schedule, or Time and select a day. Headcounts window displays the number of employees working by location for the day you select.
- 4. Select a radio button for time interval: 60 minutes, 30 minutes, or 15 minutes. Headcounts window displays headcounts by location in the time interval you select.
- Select the Variance tab to show variance from the schedule. If you click on the location, the Absent/On window displays.
   Headcount window displays with a negative number if headcount is less than what is scheduled, and highlights the numbers in red.
- Select the Schedule tab to show the number of employees who worked during an interval. Headcount window displays the number of employees who worked, and highlights the numbers in green if they meet the schedule.
- Select the Time tab to show the number of employees who are working at a given time. Headcounts window displays the number of employees who are working, and highlights the number in green if they meet the schedule. Note: If you select a Location, the information automatically displays in the Absent/On window.

### **Using the Variance Window**

Use the Variance window to analyze plan versus actual totals. View displays each location by employee name. Use Action icons to quickly access information and see totals for scheduled, actual, and variance for the time period you specify. You can display schedule only or schedule and leave.

### To use the Variance window:

- 1. Select the **Time** link on the top menu.
- 2. On the toolbar, select **Review > Variance**. Variance window displays.
- 3. Select a time period. The default is Day. Select Week or Pay Period if desired. OR

Select a Range and then use the calendar to select a From Date and a To Date. Select **Apply**. Variance window displays the time period and lists employee names by location and plan versus actual totals.

- 4. Use the icons in the Action column to display Employee Contact information, Employee's threeweek schedule, and Employee's time sheet.
- 5. Select a column heading to sort the table using that column.
- 6. To customize and display other filter options in your columns, select **Customize > Show Filter**. Variance window displays filters for Scheduled, Actual, and Variance columns.
- Type a number and then select the filtering options. They are: NoFilter, Equalto, NotEqualTo, GreaterThan, LessThan, GreatThanOr EqualTo, LessThanOrEqualTo, IsNull, or NotIs Null.
   For Example: For Scheduled hours over 20 hours per week, type 20 in the Scheduled column and select the GreaterThan filter.

### Using the Absent/On Window

Use the Absent/On window to list plan versus actual hours worked by each employee at a location for a day, week, pay period, or range. Sort the table by Employee Name or exception type using the drop-down list under VS (versus). Launch the Available Employees window as well as the Edit Entry window to make immediate adjustments from this window.

#### To use the Absent/On window:

- 1. Select the **Time** link on the top menu.
- 2. On the toolbar, select **Review > Absent/On**. Absent/On window displays.
- 3. Select a time period. The default is Day. Select Week or Pay Period if desired. OR

Select a Range and then use the calendar to select a From Date and a To Date. Select **Apply**. Variance window displays the time period and lists employee names by location and plan versus actual totals.

- Sort the table using either the Employee Name column or select an exception from the drop-down list under the VS column. Absent/On window refreshes to reflect your selection.
- 5. Use the icons in the Action column to display Employee Contact information, Employee's threeweek schedule, and Employee's time sheet.
- 6. Select the employee's **Start** or **End** time. Edit Shift window displays.
- 7. Make desired changes and select Save.

- 8. Select the **Assign** link. Available Employees window displays.
- Make desired changes and select Save.
   Note: These adjustments may also be done in the Location portal depending on role privileges.
- 10. Select the time entry **Type** link. Add Entry window displays.
- 11. Make desired changes and select Save.
- 12. Use the Actuals information displayed to see work on projects, tasks, and activities as well as status and hours.
- 13. Use the Mass link to add time entries to many employees in a location. Select **Mass > Add**. Mass Add Time Entries window displays.
- 14. Select a Location and the Employees. Make changes or additions to the Date, Times, and Project/Task and select Save.
- 15. Use the Mass link to toggle the Update on and off. You can:
  - Update On > Toggle All Shifts Check boxes display at the assigned hours with check marks in them. Clear the checks from the shifts you are not updating.
  - Update On > Toggle All Time Check boxes display at the end of each shift worked with check marks in them. Clear the checks from the time entries you are not updating.
  - Update On > Update Mass Update Time Entries window displays.
- 16. Select the check box next to the fields on the Mass Update Time Entries window you would like to update.
- 17. Select **Start Time**, **End Time**, and **Break Hours** as either Manual or Scheduled and enter information.
- 18. Select Project/Task and Status.
- 19. Type Manager Notes and designate the Alert status.
- 20. Select Save.

Absent/On window refreshes and reflects the changes you made.

### **Using the Photos Window**

Use the Photos window to view the pictures of employees as they clock in and out. Side-by-side photos display in the Photos window to ensure the same person clocks in/out, and no one employee is punching in/out for other employees. Display the shifts for locations and list of employees scheduled to work.

#### To use the Photos window:

- 1. Select the **Time** link on the top menu.
- On the toolbar, select Review > Photos.
   Photos window displays with employee name, photos, clock or card time on/off, and hours.
- 3. Select the time entry type, card, clock, or admin. Edit Entry window displays.
- 4. Make any changes and select **Save**.

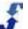

# **Using the Pay Period Section**

The Pay Period section provides tools for finalizing pay periods. It includes:

- <u>Using the Summary Window</u> displays a window containing bar graphs for Hours, Attendance (Location portal only), Status, and Time Sheets for the pay period. Includes hours by day, attendance exceptions by type (Location portal only), the status of unresolved errors, and the number of time sheets that have already been locked and/or approved. When you click on a bar graph, detailed information displays.
- Using the Approvals Window allows you to view totals and approve time sheets of individual employees or in mass, i.e.,lock and approve all timesheets. Can view time sheets by location or folder or the entire enterprise. Use icons under the Actions column to display other sections such as employee contact information, employee schedule information, and employee time sheet. Use the Actions tab to lock, approve, and unlock all time sheets.
   Note: When time sheets are not approved due to errors on the time sheet, the following header
  - displays on the Employee time sheet in red: Has Errors.
     Using the Timesheet Window displays individual time sheets so you can view or edit them. You can choose a pay period, search for a last name, clock on or clock off for an employee, add
  - You can choose a pay period, search for a last name, clock on or clock off for an employee, add a time entry, or use arrows to scroll or navigate through the list of employees alphabetically. When you add a time entry, the Type displays as admin in the windows in the Review section.
- <u>Using the Payroll Window</u> exports Enterprise time-related data to an external payroll system. To set up a payroll export, contact ScheduleSource and <u>open a support case</u>. Also, see <u>Setting Up Payroll Exports</u>.

Refer to the following How To's.

### **Using the Summary Window**

Use the Summary window to get a quick picture of the pay period. A bar chart displays hours, status, and time sheet status. In the Location portal, attendance and attendance exceptions also display.

#### To use the Summary window:

- 1. Select the **Time** link on the top menu.
- On the toolbar, select Pay Period > Summary. Summary window displays a bar chart for each of the following: hours, status, and time sheet status.
- 3. The default window is **Today** to display a summary of the current pay period.
- 4. Use the left and right arrows to scroll back to previous pay periods or forward to subsequent pay periods.

**Remember:** You set up pay periods when you configured Time & Attendance. See Setting Up Pay Periods.

### **Using the Approvals Window**

Use the Approvals window to approve a pay period by location and time sheet. You can use the Action tab to perform the following: Lock, Unlock, and either Approve Pay Period, of if approved, Complete Pay Period. Use filters to display specific employee names, specific employee information, as well as employee time-related information.

#### To use the Approvals window:

1. Select the **Time** link on the top menu.

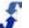

- On the toolbar, select Pay Period > Approvals. Approvals window displays a window for displaying a summary of time sheet information for each location or folder.
- 3. Select the location or folder you would like to approve. Use the drop-down list to select a specific location, or use the arrows after the Approvals text box to scroll forward and backward through the list of locations.

The window displays a summary of the time sheet for each individual employee in that location. **Note:** Time sheets can be open and edited from this page.

- 4. When a pay period is complete, an Actions button displays. Select the **Actions** button to perform these functions:
  - Lock lock time sheets. No time entries can be entered or edited.
  - Unlock unlock time sheets. Time entries can be entered or edited.
  - Approve Pay Period approve pay period so it can be completed. Approving also Locks the time sheets. You can approve it in the Enterprise portal even if locations or employees have not approved time sheets.
  - Complete Pay Period complete pay period so it can be exported to payroll. This action is added only when the pay period has been locked/approved.
- 5. Use the icons in the Actions column to display Employee Contact information, Employee's threeweek schedule, and Employee's time sheet. See <u>Using Icons to Access Information</u>.
- To filter time-related information, use the filter options. Type a number and then select the filtering options. They are: NoFilter, Equalto, NotEqualTo, GreaterThan, LessThan, GreatThanOr EqualTo, LessThanOrEqualTo, IsNull, or NotIs Null.
   For Example: For Regular hours over 20 hours per week, type 20 in the Regular column and select the GreaterThan filter.
- 7. To remove the filter, clear the number and select NoFilter.
- 8. To view, lock, and approve an individual employee timesheet, see <u>Using the Timesheet Window</u>.

### **Using the Timesheet Window**

Use the Timesheet window to access and edit an individual employee time sheet. You can view time entries and timesheet status, edit time entries, lock the time sheet for a pay period, and approve or unapprove the timesheet.

#### To use the Timesheet window:

- 1. Select the **Time** link on the top menu.
- On the toolbar, select Pay Period > Timesheet. Timesheet window displays a window for displaying an individual employee's time sheet information for all assigned locations.
- 3. Select the employee whose time sheet you would like to review. Use the drop-down list to select a specific employee, or use the arrows after the Timesheet text box to scroll forward and backward through the list of employees.
- 4. If you have not already locked and approved the time sheets, you can make changes to time entries and use the links under Summary to Lock and approve an individual employee time sheet.
- 5. If you have already locked, approved the pay period, these actions are no longer available. See Using the Approvals Window.

### **Using the Payroll Window**

Use the Payroll window to review information for a pay period. Remember, you selected the information you see in this window in Configuration > Payroll Exports. See Setting Up Payroll Exports.

#### To use the Payroll window:

- 1. Select the **Time** link on the top menu.
- On the toolbar, select Pay Period > Payroll. Payroll window displays for the pay period selected.
- 3. Select **Today** to display a summary of the current pay period or use the arrows to select previous or next pay periods.
- Select the Layout you would like to use to display payroll information. Layout choices display at the top right of the Payroll table when you hover over the word Layout. Payroll information for the selected pay period displays in the Payroll window. Remember: To make changes to the information displayed, go to Setting Up Payroll Exports.
- 5. Select the **Settings** link at the top right of the Payroll table and select the check boxes of the items you would like to exclude or include:
  - Exclude Terminated Employees
  - Exclude Empty External Id
  - Create Regular from Differential
  - Enable Filtered Data Export
- Select a column header to group information by. Drag and drop a column header above the table, below Today heading. Payroll information re-displays.
- 7. Use the **Print** tab to print the payroll information.
- 8. Use the CSV icon to export to a CSV file. See Using Icons to Access Information.

# **Using the Reports Section**

The Reports section in the Time & Attendance module provides two types of automatically-generated reports: Roll Ups and Overtime Estimator. In addition, a Design link provides access to reports that your organization develops involving time-related Data Sources. Each is described in the following:

- Using the Roll Up Reports Window allow you to summarize by project, project/task, activity, day, or employee. Shows totals for entry hours or calculated hours. Exports to Excel or CSV file.
- <u>Using the Overtime Estimator Window</u> allows you to select a location and view specific employee information for a location. Also allows you to calculate overtime totals for each day in this week's schedule and flag absences.
- Using the Designs Window allows you to access and display the results of customdesigned time-related reports that are created in the Reports section. These are read only, but you can copy them and create new designs based on them in the Reports section. See Reports Overview and Creating Report Designs. For assistance with developing a report design, <u>open a</u> <u>support case</u> and send it to ScheduleSource Support. Explain the data you would like to report on, and a technician can help you develop a design that produces those results.
- Time & Attendance Data Sources provides you with a complete list of fields you can use to gather information, as well as a description of contents.

Refer to the following How To's.

### **Using the Roll-up Reports Window**

Use the Roll-Up Reports window to create summaries of time-related data.

#### To use the Roll-Up Reports window:

- 1. Select the **Time** link on the top menu.
- 2. On the toolbar, select **Reports > Roll Up**. Roll-Up Reports window displays.
- 3. Select the time frame. Hover over the date and select: Day, Week, Month, or Pay Period.
- 4. Use the green arrows to scroll to a previous or next date.
- 5. Select the information to **summarize by:** Project, Project/Task, Activity, Day, or Employee.
- 6. Select the show totals for: Entry Hours or Calculated Hours.
- 7. Select the **Load** button. Window displays the information available for the time frame and data you select.
- 8. Select the column heading to change order from ascending to descending and vice versa.

### **Using the Overtime Estimator Window**

Use the Overtime Estimator window to predict estimates of overtime.

### To use the Overtime Estimator window:

- 1. Select the **Time** link on the top menu.
- On the toolbar, select Reports > Overtime Estimator. Overtime Estimator window displays.
- Select a Location using the drop-down list. Totals and absences of Employees assigned to the location display for the current week.

- 4. To view another Location, select it using the drop-down list.
- 5. Use icons to display related employee information. See Using Icons to Access Information.

### **Using the Designs Window**

Use the Designs window to display Reports, Charts, and Styles of reports developed to display timerelated data.

#### To use the Designs window:

- 1. Select the **Time** link on the top menu.
- 2. On the toolbar, select **Reports > Designs**. Designs window displays.
- 3. Select a Report Design from the list of Reports. Report displays in the Reports window.
- 4. Select the **Filter** link to specify a location. See <u>Using the Time Filter Window</u>. Report information displays for that location.
- 5. Select the time frame. Hover over the date and select: Day, Week, Month, or Pay Period.
- 6. Use the green arrows to scroll to a previous or next date. Report information displays for that date.

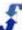

# **Using Filter and Find Tools**

The Time & Attendance module contains a great deal of specific information. Therefore, we provide several tools to help you quickly find the precise information you are looking for. They are:

- <u>Using the Time Filter Window</u> use the Time Filter window to define a view for all windows. Once you set up this filter, it remains in effect when you navigate to other windows. To clear the filter, simply open the window, select clear, and select set filter.
- Finding an Employee use the Employee Information window to search for an employee by last name or an external Id. Open a time sheet or employee information.
- <u>Finding a Location</u> use the Location Information window to search for a location by name or an external Id. Open the Approval window for the specific location or location information.

Refer to the following How To's.

### **Using the Time Filter Window**

Use the Filter link that displays on the toolbar as well as many of the Time & Attendance windows to launch the Time Filter window. Using this window, you can set or clear filters for a Folder, Location, Employee, and Crew.

Remember: Filters remain in effect until you clear them, even when you navigate to other windows.

#### To use the Time Filter window:

- 1. Select the **Time** link on the top menu.
- 2. On the toolbar, select **Filter**. Time Filter window displays.
- 3. Select one or more items you would like to use as a filter using the drop-down list.
  - Folder
  - Location
  - Employee
  - Crew
- 4. To clear the item from the filter, select [Clear]
- 5. Select Set Filter.

### Finding an Employee

Use the Find link to locate a specific employee record. You can search for the employee by Last Name or External Id.

#### To use the Find an Employee window:

- 1. Select the **Time** link on the top menu.
- 2. On the toolbar, select **Find> Employee**. Employee Information window displays.
- 3. Select the employee search method, either Lastname or Externalld. Then, select the specific name or Id.
- 4. Select what you are looking for: either TS (time sheet) or Info (Information). The employee time sheet or employee information displays, depending on your selection.

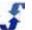

### **Finding a Location**

Use the Find link to locate approval records or information about a location. You can search for the location by location Name or External Id.

#### To use the Find a Location window:

- 1. Select the **Time** link on the top menu.
- 2. On the toolbar, select Find > Location. Location window displays.
- 3. Select the location search method, either Name or Externalld. Then, select the specific location name or Id.
- 4. Select what you are looking for: either Review (Pay Period Approvals) or Info (Location Information).

The Pay Period Approvals or location information displays, depending on your selection. If location information, select Open.

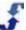

# References

# **Time & Attendance Data Sources**

The following tables describe the data sources under Time & Attendance. They list the fields available and provide a brief description of contents. They include:

- <u>Attendance</u>
- Processed Time
- Processed Time And Shifts
- <u>Time</u>
- Time and Shifts
- <u>Time Audit</u>

Refer to the following data sources for Time & Attendance.

## Attendance

See Locations and Adding and Managing Locations for more information about using these windows.

| Field         | Description of contents                                                                                                    |
|---------------|----------------------------------------------------------------------------------------------------|
| Active        | A flag that indicates whether employee is available for use in scheduling shifts. Displays on reports as True if active and False if inactive. Status is active unless an inactive date is set on Employee Status window. |
| Address       | Employee's street address. (Entered in Address in the Employee information window.)                                                                                                    |
| Address2      | Additional information for employee address. (Entered in Address2 in the Employee information window.)                                                                                                    |
| AgreementType | Employee's agreement type as entered in Enterprise portal employee record.<br>(Go to Edit Employees > Agreements.)                                                                                                    |
| Attendanceld  | Unique ID set by ScheduleSource on attendance entries.                                                                                                    |
| BirthDate     | Employee's birthdate. (Entered in Birth Date in the Employee information window.)                                                                                                    |
| City          | City of the employee address. (Entered in City in Employee information window.)                                                                                                    |
| Country       | Country of the employee address. (Entered in Country in Employee information window.)                                                                                                    |

| Field                     | Description of contents                                                                    |
|---------------------------|--------------------------------------------------------------------------------------------|
| Created                   | Timestamp of when attendance was created (UTC).                                            |
| CreatedBy                 | If exception created manually, name of user creating it.                                   |
| CreatedLocal              | Timestamp of when attendance was created (Local).                                          |
| Date                      | Date of the attendance occurring.                                                          |
| DefaultLocation           | Name of employee's default location.                                                       |
| DefaultLocationExternalId | External ID of employee's default location.                                                |
| DefaultLocationId         | Unique ID of default location, set by ScheduleSource.                                      |
| EMail                     | Email of the employee. (Entered in Email in Employee information window.)                  |
| ExternalId                | Employee ID for use with an external system, such as HR or Payroll                         |
| FirstName                 | Employee's first name. (Entered in First Name in Employee information window.)             |
| FullName                  | Employee full name. Displayed as "Last, First".                                            |
| HireDate                  | Employee Start Date.                                                                       |
| LastName                  | Employee last name. (Entered in Last Name in Employee information window.)                 |
| Location                  | Name of location for shift or time entry.                                                  |
| LocationExternalId        | External ID of the location.                                                               |
| Minutes                   | For some attendance records, how many minutes they were late or early.                     |
| Note                      | Note on the attendance record.                                                             |
| OrgEmployeeId             | Unique ID of employee, set by ScheduleSource.                                              |
| PhoneNo                   | Employee's phone number.                                                                   |
| PhoneNo2                  | Additional employee phone number. (Entered in Ph2 (cell) in Employee Information window.)  |
| PhoneNo3                  | Additional employee phone number. (Entered in Ph3 (other) in Employee Information window.) |

| Field                          | Description of contents                                                                                                    |
|--------------------------------|----------------------------------------------------------------------------------------------------|
| Points                         | Points for the attendance record, as defined on the attendance setup in the policy.                                                                                                    |
| Policy                         | Indicates policy name entered in Employee Policy window in Organization ><br>Policies and assigned to an employee when you assign an employee<br>agreement. Use Employees > Mass-Assign or add a new employee<br>agreement in Employees > Agreements and designate a policy related to the<br>agreement. |
| Position                       | Indicates position name entered into Admin > Lists > Employee Positions and assigned to an employee when you assign an employee agreement. Use Employees > Mass-Assign or add a new employee agreement in Employees > Agreements and designate a position related to the agreement.                      |
| PostalCode                     | Employee's zip code or postal code.                                                                                                    |
| Rule                           | Indicating the reason for the Attendance record (Late In, Late Out).                                                                                                    |
| Ruleld                         | Unique ID for rule, generated by ScheduleSource.                                                                                                    |
| State                          | Employee's state (from Address settings).                                                                                                    |
| TermDate                       | Termination or Inactive date of employee. (Entered in Inactive Date in Employee Status window.)                                                                                                    |
| TimeZoneOffset                 | The hour difference between UTC time and the time zone setting for the employee. ( <i>Selected under Employee Information &gt; Time &amp; Attendance.</i> )                                                                                                    |
| TimeZoneUSDay                  | Indicates daylight savings for time zone: 1=Yes, i.e., Auto Adjust for daylight savings time or 0=No, i.e., do not adjust for daylight savings time.                                                                                                    |
| UserDefined1 -<br>UserDefined6 | Custom field(s) identified in Admin > Custom Fields > Employee. See Custom Fields Folder Overview.                                                                                                    |
| UserName                       | Employee's username. (Entered in Username/ID in Employee Information window.)                                                                                                    |
| Valid                          | Confirmed =1, Open = 0, Void = -1.                                                                                                    |
| Validated                      | Timestamp (UTC) for validation.                                                                                                    |
| ValidatedBy                    | Name of user validating the record.                                                                                                    |
| ValidatedLocal                 | Local timestamp for validation.                                                                                                    |
| Count                          | A count of the Attendance records, grouped by the other fields selected.                                                                                                    |

| Field          | Description of contents                                                                  |
|----------------|------------------------------------------------------------------------------------------|
| MinutesAverage | Average of minutes of selected Attendance records, grouped by the other fields selected. |
| MinutesTotal   | Sum of minutes of selected Attendance records, grouped by the other fields selected.     |
| PointAverage   | Average of points of selected Attendance records, grouped by the other fields selected.  |
| PointTotal     | Sum of points of selected Attendance records, grouped by the other fields selected.      |

# **Processed Time**

Processed Time is the calculated data for payroll. It's based on time entries, but contains additional information and records depending on overtime, differentials, and other policy configurations.

You can report on processed time data. Reports gather information from the following sources:

- Employee information is specified in the Add or Edit Employee window. See Employees and Adding and Managing Employees.
- Location information is specified in the Add or Edit Location window. See Locations and Adding and Managing Locations.
- Billing information is specified in the Time > Configuration windows. See Time > Configuration and go to Pay Periods, Projects and Tasks, and Pay Rates.

| Field              | Description of contents                                                                                                    |
|--------------------|----------------------------------------------------------------------------------------------------|
| BillAmount         | The product of the Bill Rate and the billable hours.                                                                                                    |
| BillRate           | Rate stored on the time entry. (Is set from the Time/Pay Rates configuration, with fallback to the Employee's estimated Pay Rate.)                                      |
| BreakHours         | Number of hours in breaks.                                                                                                    |
| BusinessExternalId | External ID of location. The External Id is used to coordinate TeamWork with external systems. It is blank unless your company integrates data with an external system. |
| BusinessName       | The name of a location. ( <i>Entered in Name in the Location information window.</i> )                                                                                  |
| Crew               | Name employee's crew assignment.                                                                                                    |
| Date               | Date of the calculated hours. If entries span the "start of day" (usually midnight) there will be a processed time record for each date.                                |

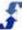

| Field                                          | Description of contents                                                                                                    |
|------------------------------------------------|----------------------------------------------------------------------------------------------------|
| EmployeeFullName                               | Employee full name. Displayed as "Last, First".                                                                                         |
| Employeeld                                     | Unique ID for the employee/location, set by ScheduleSource.                                                                             |
| EmployeeNote                                   | Textual note related to the Employee.                                                                                                   |
| EnterpriseEmployeeId                           | Unique ID for employee, set by ScheduleSource.                                                                                          |
| Entryld                                        | Unique ID for a time entry, set by ScheduleSource.                                                                                      |
| EstimatedPayAmount                             | Calculated Hours. Employee's estimated Pay Rate.                                                                                        |
| EstimatedPayRate                               | Pay rate entered in the Employee Information window in the Location portal.<br>Go to Edit Employee > Scheduling > Pay Rate.             |
| ExternalId                                     | Employee ID for use with an external system, such as HR or Payroll.                                                                     |
| FirstName                                      | Employee's first name.                                                                                                    |
| HolidayHours                                   | Calculated Holiday hours.                                                                                                    |
| LastName                                       | Employee's last name.                                                                                                    |
| LeaveHours                                     | Calculated Leave hours.                                                                                                    |
| LocationUserDefined1 -<br>LocationUserDefined6 | Custom field(s) identified in Admin > Custom Fields > Location. See Custom Fields Folder Overview.                                      |
| OverTimeHours                                  | Calculated Overtime hours.                                                                                                    |
| OvertimePlusPremiumours                        | Calculated Overtime plus double time (premium) hours.                                                                                   |
| PayAmount                                      | Bill rate * calculated hours total. (Is set from the Time/Pay Rates configuration, with fallback to the Employee's estimated Pay Rate.) |
| PayPeriodId                                    | Unique ID for the pay period, set by ScheduleSource.                                                                                    |
| PayRate                                        | Pay rate from calculated time hours (Is set from the Time/Pay Rates configuration, with fallback to the Employee's estimated Pay Rate.) |
| PremiumHours                                   | Calculated Double-time hours.                                                                                                    |
| RegularHours                                   | Calculated Regular hours.                                                                                                    |
| RestBreakHours                                 | Calculated Rest Break hours.                                                                                                    |
| ScheduleDate                                   | Date of the calculated hours. (Not time entry nor shift date.)                                                                          |

| Field                          | Description of contents                                                                               |
|--------------------------------|----------------------------------------------------------------------------------------------------|
| ScheduleDateMonth              | Month of the schedule date.                                                                           |
| ScheduleDateQuarter            | Quarter of the schedule date.                                                                         |
| ScheduleDateWeek               | Week of the schedule date.                                                                            |
| ScheduleDateYear               | Year of the schedule date.                                                                            |
| ScheduleDateYearMonth          | The Year/Month of the schedule date.                                                                  |
| ScheduleDateYearQuarter        | The Year/Quarter of the schedule date.                                                                |
| ScheduleDateYearWeek           | The Year/Week of the schedule date.                                                                   |
| TotalHours                     | All calculated hours, minus Rest Breaks.                                                              |
| UnPaidHours                    | Calculated Unpaid hours.                                                                              |
| UserDefined1 -<br>UserDefined6 | Custom field(s) identified in Admin > Custom Fields > Employee. See<br>Custom Fields Folder Overview. |
| BreakHoursTotal                | Sum of calculated break hours.                                                                        |
| <sup> </sup>                   | Count of all processed records.                                                                       |
| HolidayHoursTotal              | Sum of calculated Holiday hours.                                                                      |
| HoursTotal                     | summary of the total hours per a set filter                                                           |
| LeaveHoursTotal                | Sum of calculated Leave hours.                                                                        |
| OvertimeHoursTotal             | Sum of calculated Overtime hours.                                                                     |
| PremiumHoursTotal              | Sum of calculated Premium hours.                                                                      |
| RegularHoursTotal              | Sum of calculated Regular hours.                                                                      |
| RestBreakHoursTotal            | Sum of calculated Rest Break hours.                                                                   |
| TotalBillAmount                | Sum of Bill Amount.                                                                                   |
| TotalCalcHours                 | Sum of calculated Regular, Overtime, Premium, Leave, Break, Holiday, & Unpaid hours.                  |

| Field                   | Description of contents                                                      |
|-------------------------|------------------------------------------------------------------------------|
| TotalCalcPaidHours      | Sum of calculated Regular, Overtime, Premium, Leave, Break, & Holiday hours. |
| TotalCalcWorkHours      | Sum of calculated Regular, Overtime, Premium, & Break hours.                 |
| TotalEstimatedPayAmount | Sum of estimated Pay Amount.                                                 |
| TotalPayAmount          | Sum of Pay Amount.                                                           |
| UnPaidHoursTotal        | Sum of calculated UnPaid Hours.                                              |

# **Processed Time And Shifts**

This data source joins scheduled shifts to the time hour's data. Any shift that overlaps the time entry that is the source of the hours will be joined.

Note: There may be multiple shifts per hour and or time entry, which will produce duplicates in the report.

Use this data source for analysis, i.e., finding issues versus summarization (reporting totals). An example is to report on how many hours employees were paid (time data) by each station (schedule shift data).

Reports on Processed Time and Shifts gather information from the following sources:

- Employee information is specified in the Add or Edit Employee window. See Employees and Adding and Managing Employees.
- Location information is specified in the Add or Edit Location window. See Locations and Adding and Managing Locations.
- Billing information is specified in the Time > Configuration windows. See Time > Configuration and go to Pay Periods, Projects and Tasks, and Pay Rates.

| Field            | Description of contents                                                                                                    |
|------------------|----------------------------------------------------------------------------------------------------|
| ActivityCode     | Accounting code for a given activity entered in Time > Configuration > Activities. It is the code that identifies the activity. |
| ActivityName     | Name of an activity entered in Time > Configuration > Activities. It is the name that identifies the activity.                  |
| ActualBreakHours | Break hours stored on the time entry.                                                                                           |
| ActualHours      | Original clocked hours on time entry. (Before edits, rounding, etc.)                                                            |
| ActualOff        | Original clock off time on time entry.                                                                                          |
| ActualOn         | Original clock on time on time entry.                                                                                           |
| BillAmount       | The product of the Bill Rate and the billable hours.                                                                            |

| Field              | Description of contents                                                                                                    |
|--------------------|----------------------------------------------------------------------------------------------------|
| BillRate           | Rate stored on the time entry. Is set from the Time/Pay Rates configuration, with fallback to the Employee's estimated Pay Rate.                                        |
| BreakHours         | Number of hours in breaks.                                                                                                    |
| BusinessExternalId | External ID of location. The External Id is used to coordinate TeamWork with external systems. It is blank unless your company integrates data with an external system. |
| BusinessName       | The name of a location. ( <i>Entered in Name in the Location information window</i> .)                                                                                  |
| ClientFirstName    | First name of client assigned to shift. (Optional, only available If Client Management Module is activated.)                                                            |
| ClientFullName     | Full name of client assigned to shift, displayed as "Last, First".                                                                                                    |
| ClientLastName     | Last name of client assigned to shift. (Optional, only available If Client Management Module is activated.)                                                             |
| ClockOffUserId     | Unique ID of User who clocked the employee off.                                                                                                    |
| ClockOnUserId      | Unique ID of User who clocked the employee on.                                                                                                    |
| CreatedDate        | Date the time entry was created.                                                                                                    |
| Date               | Date of the shift start, or schedule date on time entry.                                                                                                    |
| DiffHolidayHours   | Total calculated differential Holiday hours.                                                                                                    |
| DiffOTHours        | Total calculated differential Overtime hours.                                                                                                    |
| DiffPremiumHours   | Total calculated differential Premium hours.                                                                                                    |
| DiffRegHours       | Total calculated Regular Holiday hours.                                                                                                    |
| EmpAlert           | A flag for the employee to alert manager of note.                                                                                                    |
| EmployeeFullName   | Employee full name. Displayed as "Last, First".                                                                                                    |
| Employeeld         | Unique ID for the employee/location, set by ScheduleSource.                                                                                                    |
| EmpNotes           | Employee entered note on time entry.                                                                                                    |
| EnterpriseRoundOff | Rounded Off time of time entry, in Enterprise time zone.                                                                                                    |
| EnterpriseRoundOn  | Rounded On time of time entry, in Enterprise time zone.                                                                                                    |

| Field             | Description of contents                                                                                                    |
|-------------------|----------------------------------------------------------------------------------------------------|
| EnterpriseUpdated | Timestamp of last update, in Enterprise time zone.                                                                                                    |
| Entryld           | Unique ID for time entry, set by ScheduleSource.                                                                                                    |
| FinalHours        | Final Hours on time entry, after adjustments.                                                                                                    |
| FinalOff          | Final (same as rounded) Off time for time entry, in UTC.                                                                                              |
| FinalOn           | Final (same as rounded) On time for time entry, in UTC.                                                                                               |
| FirstName         | Employee's first name.                                                                                                    |
| HolidayHours      | Calculated Holiday hours.                                                                                                    |
| IsBillable        | Flag that indicates whether the project/task used in the time entry is billable.                                                                      |
| IsBreak           | Flag that indicates whether the project/task used in the time entry is a break.                                                                       |
| IsError           | Flag that indicates if the time entry has been flagged as an error.                                                                                   |
| IsLeave           | Flag that indicates whether the project/task used in the time entry is a leave.                                                                       |
| IsPaid            | Flag that indicates whether the project/task used in the time entry is paid.                                                                          |
| IsVoid            | Flag that indicates if the time entry is an error and *has* been reviewed.                                                                            |
| LastName          | Employee's last name.                                                                                                    |
| LeaveHours        | Calculated Leave hours.                                                                                                    |
| LocalRoundOff     | Rounded Off time of time entry, in Location time zone.                                                                                                |
| LocalRoundOn      | Rounded On time of time entry, in Location time zone.                                                                                                 |
| LocalUpdated      | Timestamp of last update, in Location time zone.                                                                                                    |
| LocationOff       | A string that stores a value that determines where the clock Off occurred.<br>It might be an IP address, phone number, or the ID of a physical clock. |
| LocationOn        | A string that stores a value that determines where the clock On occurred.<br>It might be an IP address, phone number, or the ID of a physical clock.  |
| MgrNotes          | A note added to a time entry by the manager.                                                                                                    |

| Field                    | Description of contents                                                                                                    |
|--------------------------|----------------------------------------------------------------------------------------------------|
| OverTimeHours            | Calculated Overtime hours.                                                                                                    |
| OverTimePlusPremiunHours | Calculated Overtime plus double time (premium) hours.                                                                                                    |
| PayAmount                | Bill rate * calculated hours total. Rate stored on the time entry. Is set from the Time/Pay Rates configuration, with fallback to the Employee's estimated Pay Rate.  |
| PayRate                  | Pay rate from calculated time hours. Rate stored on the time entry. Is set from the Time/Pay Rates configuration, with fallback to the Employee's estimated Pay Rate. |
| PremiumHours             | Calculated Double-time hours.                                                                                                    |
| ProjectCode              | The unique code for the Project of the time entry. (Entered on the Add or Edit Project window under Time > Configuration > Project & Tasks.)                          |
| ProjectName              | The name for the Project of the time entry. ( <i>Entered on the Add or Edit</i><br><i>Project window under Time &gt; Configuration &gt; Project &amp; Tasks.</i> )    |
| RegularHours             | Calculated Regular hours.                                                                                                    |
| RestBreakHours           | Calculated Rest Break hours.                                                                                                    |
| SchDate                  | Date of the shift start, or schedule date on time entry. (This is the same as Date.)                                                                                  |
| ScheduleDate             | Shift start date and time or date of time entry.                                                                                                    |
| SchHours                 | Hours of the shift.                                                                                                    |
| SchShiftBreak            | Break hours of the shift.                                                                                                    |
| SchShiftEnd              | End time of shift. Only the time portion is returned.                                                                                                    |
| SchShiftStart            | Start time of shift. Only the time portion is returned.                                                                                                    |
| ShiftId                  | Unique ID for a shift. Set by ScheduleSource.                                                                                                    |
| ShiftNote                | A comment added to shift.                                                                                                    |
| ShiftOverlapEnd          | The end time of overlapping time entry and shift segment.                                                                                                    |
| ShiftOverlapHours        | The hours within the time entry and shift overlapping segment.                                                                                                    |
| ShiftOverlapStart        | The start time of overlapping time entry and shift segment.                                                                                                    |

| Field                                        | Description of contents                                                                                                    |
|----------------------------------------------|----------------------------------------------------------------------------------------------------|
| StationAllowSwap                             | Displays True if allow swap is chosen for this station in Enterprise; False if not allowed to swap.                                       |
| StationCost                                  | Displays estimated cost of the shift based on the station's rate and shift hours.                                                         |
| StationId                                    | Unique ID for station, set by ScheduleSource.                                                                                             |
| StationName                                  | Name of Station.                                                                                                    |
| StationOverlap                               | UNUSED                                                                                                    |
| StationPayRate                               | Estimated pay for station.                                                                                                    |
| StationRank                                  | Priority of station versus other stations. 1-9 with 9 being the highest.                                                                  |
| StationUserDefined1 -<br>StationUserDefined6 | Custom field(s) identified in Admin > Custom Fields > Station. See Custom Fields Folder Overview.                                         |
| TaskCode                                     | The unique code for the Task of the time entry. (Entered on the Add or Edit Project window under Time > Configuration > Project & Tasks.) |
| TaskName                                     | The name for the Task of the time entry. (Entered on the Add or Edit<br>Project window under Time > Configuration > Project & Tasks.)     |
| TimeCost                                     | Estimated cost of time entry, based on time entry hours.                                                                                  |
| TimePayRate                                  | Estimated pay rate, as stored on time entry.                                                                                              |
| TimeReason                                   | Reason code for clocking.                                                                                                    |
| TotalHours                                   | All calculated hours, minus Rest Breaks.                                                                                                  |
| Туре                                         | Type of time sheet entry, either a clock, card, or admin entry.                                                                           |
| UnPaidHours                                  | Calculated Unpaid hours.                                                                                                    |
| UpdatedDate                                  | Date of an update to an entry in a time sheet.                                                                                            |
| UpdateUserId                                 | User ID of the person who made the update.                                                                                                |
| ActualHoursTotal                             | Sum of ActualHours on time entries.                                                                                                    |
| BreakHoursTotal                              | Sum of BreakHours on time entries.                                                                                                    |
| BusinessCount                                | Count of distinct locations for records selected.                                                                                         |

| Field                     | Description of contents                                                       |
|---------------------------|-------------------------------------------------------------------------------|
| EntryCount                | Count of records selected.                                                    |
| FinalHoursTotal           | Sum of FinalHours on time entries.                                            |
| HoursTotal                | Sum of calculated hours.                                                      |
| OrgStationCount           | Count of distinct stations on associated shifts.                              |
| OvertimeHoursTotal        | Sum of calculated Overtime hours.                                             |
| OvertimePremiumHoursTotal | Sum of calculated Premium hours.                                              |
| RegularHoursTotal         | Sum of calculated Regular hours.                                              |
| SchHoursTotal             | Sum of shift hours.                                                           |
| ShiftOverlapHoursTotal    | Sum of the overlapping hours of time entries and shifts.                      |
| StationCostTotal          | Sum of estimated cost of shifts based on station pay rate.                    |
| StationCount              | Count of distinct stations/locations.                                         |
| TimeCostTotal             | Sum of time entry estimated cost, based on pay rate and final hours of entry. |

# Time

You can report on time-related entries. Reports gather information from the following sources:

- Employee information is specified in the Add or Edit Employee window. See Employees and Adding and Managing Employees.
- Location information is specified in the Add or Edit Location window. See Locations and Adding and Managing Locations.
- Billing information is specified in the Time > Configuration windows. See Time > Configuration and go to Pay Periods, Projects and Tasks, and Pay Rates.

| Field        | Description of Contents                                                                                                    |
|--------------|----------------------------------------------------------------------------------------------------|
| ActivityCode | Accounting code for a given activity entered in Time > Configuration > Activities. It is the code that identifies the activity. |
| ActivityName | Name of an activity entered in Time > Configuration > Activities. It is the name that identifies the activity.                  |

| Field                        | Description of Contents                                                                                                    |
|------------------------------|----------------------------------------------------------------------------------------------------|
| ActualHours                  | Original clocked hours on time entry. (Before edits, rounding, etc.)                                                                                                    |
| ActualOff                    | Original clock off time on time entry.                                                                                                    |
| ActualOn                     | Original clock on time on time entry.                                                                                                    |
| BillAmount                   | The product of the Bill Rate and the billable hours.                                                                                                    |
| BillRate                     | Rate stored on the time entry. Is set from the Time/Pay Rates configuration, with fallback to the Employee's estimated Pay Rate.                                              |
| BreakHours                   | Number of hours in breaks.                                                                                                    |
| BusinessExternalId           | External ID of location. The External Id is used to coordinate<br>TeamWork with external systems. It is blank unless your company<br>integrates data with an external system. |
| BusinessName                 | The name of a location. (Entered in Name in the Location information window.)                                                                                                 |
| CalcBreakHours               | Calculated Break hours associated with time entry.                                                                                                    |
| CalcDate                     | Date associated with calculated hours.                                                                                                    |
| CalcHolidayHours             | Calculated Holiday hours associated with time entry.                                                                                                    |
| CalcLeaveHours               | Calculated Leave hours associated with time entry.                                                                                                    |
| CalcOverTimeHors             | Calculated Overtime hours associated with time entry.                                                                                                    |
| CalcOvertimePlusPremiumHours | Calculated Overtime and Premium hours associated with time entry.                                                                                                    |
| CalcPremiumHours             | Calculated Premium hours associated with time entry.                                                                                                    |
| CalcRegularHours             | Calculated Regular hours associated with time entry.                                                                                                    |
| CalcUnPaidHours              | Calculated UnPaid hours associated with time entry.                                                                                                    |
| ClockOffUserId               | Unique ID of User who clocked the employee off.                                                                                                    |
| ClockOnUserId                | Unique ID of User who clocked the employee on.                                                                                                    |
| CreatedDate                  | Date the time entry was created.                                                                                                    |
| Crew                         | Name employee's crew assignment.                                                                                                    |
| EMail                        | Employee's email address.                                                                                                    |

| Field                | Description of Contents                                                                                                    |
|----------------------|----------------------------------------------------------------------------------------------------|
| EmpAlert             | A flag for the employee to alert manager of note.                                                                                                    |
| EmployeeFullName     | Employee full name. Displayed as "Last, First".                                                                                                    |
| EmployeeId           | Unique ID for the employee/location, set by ScheduleSource.                                                                                                   |
| EmployeeNote         | Employee entered note on time entry.                                                                                                    |
| EmpNotes             | Notes related to the Employee entered on Employee Information window                                                                                          |
| EnterpriseEmployeeId | Unique ID of employee, set by ScheduleSource.                                                                                                    |
| Entryld              | Unique ID for time entry, set by ScheduleSource.                                                                                                    |
| EstimatedPayAmount   | Final Hours times Estimated Pay Rate, for non-error entries. If error, then is zero.                                                                          |
| EstimatedPayRate     | Employee estimated hourly rate of pay. PayRate is assigned to an employee in the Location portal under the Scheduling tab in the Employee Information window. |
| Externalld           | Employee ID for use with an external system, such as HR or Payroll.                                                                                           |
| FinalEnterpriseOff   | Rounded Off time of time entry, in Enterprise time zone.                                                                                                    |
| FinalEnterpriseOn    | Rounded On time of time entry, in Enterprise time zone.                                                                                                    |
| FinalHours           | Final Hours on time entry, after adjustments.                                                                                                    |
| FinalLocalOff        | Rounded Off time of time entry, in Location time zone.                                                                                                    |
| FinalLocalOn         | Rounded On time of time entry, in Location time zone.                                                                                                    |
| FinalOff             | Final (same as rounded) Off time for time entry, in UTC.                                                                                                    |
| FinalOn              | Final (same as rounded) On time for time entry, in UTC.                                                                                                    |
| FirstName            | Employee's first name.                                                                                                    |
| IsBillable           | Flag that indicates whether the project/task used in the time entry is billable.                                                                              |
| IsEmployeeApproved   | Flag that indicates whether the employee has approved the time sheet.                                                                                         |
| IsError              | Flag that indicates if the time entry has been flagged as an error.                                                                                           |

| Field                                          | Description of Contents                                                                                                    |
|------------------------------------------------|----------------------------------------------------------------------------------------------------|
| IsLeave                                        | Flag that indicates whether the project/task used in the time entry is a leave.                                                                    |
| IsPaid                                         | Flag that indicates whether the project/task used in the time entry is paid.                                                                       |
| IsReviewed                                     | Flag that indicates whether the time entry has been reviewed. If still an error and is reviewed, then the IsVoid flag is set.                      |
| IsSheetApproved                                | Flag that indicates if the employee time sheet has been approved at the location.                                                                  |
| IsSheetEnterpriseLocked                        | Flag that indicates if the time sheet has been locked at the enterprise.                                                                           |
| IsSheetLocked                                  | Flag that indicates if the employee time sheet has been locked at the location.                                                                    |
| IsVoid                                         | Flag that indicates if the time entry is an error and *has* been reviewed.                                                                         |
| LastName                                       | Employee's last name.                                                                                                    |
| LocationOff                                    | A string that stores a value that determines where the clock Off occurred. It might be an IP address, phone number, or the ID of a physical clock. |
| LocationOn                                     | A string that stores a value that determines where the clock On occurred. It might be an IP address, phone number, or the ID of a physical clock.  |
| LocationUserDefined1 -<br>LocationUserDefined6 | Custom field(s) identified in Admin > Custom Fields > Location. See<br>Custom Fields Folder Overview.                                              |
| OuterDate                                      | UNUSED                                                                                                    |
| PayAmout                                       | Estimated pay based on time entry pay rate and final hours.                                                                                        |
| PayPeriodEnd                                   | End date of the pay period.                                                                                                    |
| PayPeriodId                                    | Unique ID of the pay period, set by ScheduleSource.                                                                                                |
| PayPeriodStart                                 | Start date of the pay period.                                                                                                    |
| PayRate                                        | Rate stored on the time entry. IIs set from the Time/Pay Rates configuration, with fallback to the Employee's estimated Pay Rate.                  |
| Phone1                                         | Employee's phone number.                                                                                                    |

| Field                   | Description of Contents                                                                                                    |
|-------------------------|----------------------------------------------------------------------------------------------------|
| Phone2                  | Additional employee phone number.                                                                                                    |
| Phone3                  | Additional employee phone number.                                                                                                    |
| ProjectCode             | The unique code for the Project of the time entry. ( <i>Entered on the Add or Edit Project window under Time &gt; Configuration &gt; Project &amp; Tasks.</i> )    |
| ProjectName             | The name for the Project of the time entry. ( <i>Entered on the Add or Edit</i><br><i>Project window under Time &gt; Configuration &gt; Project &amp; Tasks.</i> ) |
| ScheduleDate            | Date of start of time entry, in location time zone (date portion only).                                                                                            |
| ScheduleDateMonth       | Month of the schedule date.                                                                                                    |
| ScheduleDateQuarter     | Quarter of the schedule date.                                                                                                    |
| ScheduleDateWeek        | Week of the schedule date.                                                                                                    |
| ScheduleDateYear        | Year of the schedule date.                                                                                                    |
| ScheduleDateYearMonth   | Year/Month of the schedule date.                                                                                                    |
| ScheduleDateYearQuarter | Year/Quarter of the schedule date.                                                                                                    |
| ScheduleDateYearWeek    | Year/Week of the schedule date.                                                                                                    |
| SchNotes                | Manager entered notes on the time entry.                                                                                                    |
| SheetEmployeeFullName   | The full name of the employee in the time sheet.                                                                                                    |
| SheetEmployeeId         | Employee Id from the time sheet.                                                                                                    |
| TaskCode                | The unique code for the Task of the time entry. ( <i>Entered on the Add or Edit Project window under Time &gt; Configuration &gt; Project &amp; Tasks.</i> )       |
| TaskName                | The name for the Task of the time entry. ( <i>Entered on the Add or Edit</i><br><i>Project window under Time &gt; Configuration &gt; Project &amp; Tasks.</i> )    |
| TimeReason              | Reason code for clocking.                                                                                                    |
| TimeSheetId             | Unique ID of time sheet, set by ScheduleSource.                                                                                                    |
| TimeZoneOffset          | Location's time zone number of minutes offset from UTC.                                                                                                    |
| TimeZoneUsDay           | Flag to indicate that the Location's time zone honors daylight savings.                                                                                            |
| Туре                    | Type of time sheet entry, either a clock, card, or admin entry.                                                                                                    |

| Field                       | Description of Contents                                                                               |
|-----------------------------|----------------------------------------------------------------------------------------------------|
| UpdatedDate                 | Date of an update to an entry in a time sheet.                                                        |
| UpdateUserId                | User ID of the person who made the update.                                                            |
| UserDefined1 - UserDefined6 | Custom field(s) identified in Admin > Custom Fields > Employee. See<br>Custom Fields Folder Overview. |
| UserName                    | Employee's username as entered in Username/ID in Employee<br>Information window.                      |
| BillableHoursTotal          | Sum of hours on time entries for Billable tasks, not including errors.                                |
| BusinessCount               | Count of distinct locations.                                                                          |
| EntryCount                  | Count of time entries.                                                                                |
| HoursTotal                  | Sum of all time entry hours, including errors.                                                        |
| LeaveHoursTotal             | Sum of hours on time entries for Leave tasks, not including errors.                                   |
| NotLeaveHoursTotal          | Sum of hours on time entries for non-Leave tasks, not including errors.                               |
| PaidHoursTotal              | Sum of hours on time entries for Paid tasks, not including errors.                                    |
| SheetCount                  | Count of distinct time sheets the time entries are associated with.                                   |
| TotalBillAmount             | Sum of Billable hours times billable rate.                                                            |
| TotalCalcHours              | Sum of calculated Regular, Overtime, Premium, Leave, Break,<br>Holiday, & Unpaid hours.               |
| TotalCalcPaidHours          | Sum of calculated Regular, Overtime, Premium, Leave, Break, & Holiday hours.                          |
| TotalCalcWorkHours          | Sum of calculated Regular, Overtime, Premium, & Break hours.                                          |
| TotalEstimatedPayAmount     | Sum of estimated Pay Amount.                                                                          |
| TotalPayAmount              | Sum of Pay Amount.                                                                                    |
| UnBillableHoursTotal        | Sum of hours on time entries for non-Billable tasks, not including errors.                            |
| UnPaidHoursTotal            | Sum of hours on time entries for non-Paid tasks, not including errors.                                |

| Field           | Description of Contents                 |
|-----------------|-----------------------------------------|
| ValidHoursTotal | Sum of hours on non-Error time entries. |

## **Time and Shifts**

You can report on processed time data. Reports gather information from the following sources:

- Employee information is specified in the Add or Edit Employee window. See Employees and Adding and Managing Employees.
- Location information is specified in the Add or Edit Location window. See Locations and Adding and Managing Locations.
- Station information is specified in the Add or Edit Station window. See Stations and Adding and Managing Stations.
- Billing information is specified in the Time > Configuration windows. See Time > Configuration and go to Pay Periods, Projects and Tasks, and Pay Rates.

| Field              | Description of contents                                                                                                    |
|--------------------|----------------------------------------------------------------------------------------------------|
| ActivityCode       | Accounting code for a given activity entered in Time > Configuration > Activities.<br>It is the code that identifies the activity.                                      |
| ActivityName       | Name of an activity entered in Time > Configuration > Activities. It is the name that identifies the activity.                                                          |
| ActualHours        | Original clocked hours on time entry. (Before edits, rounding, etc.)                                                                                                    |
| ActualOff          | Original clock off time on time entry.                                                                                                    |
| ActualOn           | Original clock on time on time entry.                                                                                                    |
| BreakHours         | Number of hours in breaks.                                                                                                    |
| BusinessExternalId | External ID of location. The External Id is used to coordinate TeamWork with external systems. It is blank unless your company integrates data with an external system. |
| BusinessName       | The name of a location. (Entered in Name in the Location information window.)                                                                                           |
| BusinessNow        | Current time at the location, when the report is run. (Useful in formulas)                                                                                              |
| ClientFirstName    | First name of client assigned to shift. ( <i>Optional, only available If Client Management Module is activated</i> .)                                                   |
| ClientFullName     | Full name of client, displayed as "Last, First".                                                                                                    |

| Field              | Description of contents                                                                                              |
|--------------------|----------------------------------------------------------------------------------------------------|
| ClientLastName     | Last name of client assigned to shift. ( <i>Optional, only available If Client Management Module is activated.</i> ) |
| ClockOffUserId     | Unique ID of User who clocked the employee off.                                                                      |
| ClockOnUserId      | Unique ID of User who clocked the employee on.                                                                       |
| CreatedDate        | Date the time entry was created.                                                                                     |
| EmpAlert           | A flag for the employee to alert manager of note.                                                                    |
| EmployeeFullName   | Employee full name. Displayed as "Last, First".                                                                      |
| Employeeld         | Unique ID for the employee/location, set by ScheduleSource.                                                          |
| EmployeeRank       | Rank of employee.                                                                                                    |
| EmpNotes           | Employee entered note on time entry.                                                                                 |
| EnterpriseRoundOff | Rounded Off time of time entry, in Enterprise time zone.                                                             |
| EnterpriseRoundOn  | Rounded On time of time entry, in Enterprise time zone.                                                              |
| EnterpriseUpdated  | Timestamp of last update, in Enterprise time zone.                                                                   |
| Entryld            | Unique ID for time entry, set by ScheduleSource.                                                                     |
| FinalHours         | Final Hours on time entry, after adjustments.                                                                        |
| FinalOff           | Final (same as rounded) Off time for time entry, in UTC.                                                             |
| FinalOn            | Final (same as rounded) On time for time entry, in UTC.                                                              |
| FirstName          | Employee's first name.                                                                                               |
| IsBillable         | Flag that indicates whether the project/task used in the time entry is billable.                                     |
| IsError            | Flag that indicates if the time entry has been flagged as an error.                                                  |
| IsLeave            | Flag that indicates whether the project/task used in the time entry is a leave.                                      |
| IsPaid             | Flag that indicates whether the project/task used in the time entry is paid.                                         |
| IsVoid             | Flag that indicates if the time entry is an error and *has* been reviewed.                                           |
| LastName           | Employee's last name.                                                                                                |

| Field             | Description of contents                                                                                                    |
|-------------------|----------------------------------------------------------------------------------------------------|
| LocalRoundOff     | Rounded Off time of time entry, in Location time zone.                                                                                             |
| LocalRoundOn      | Rounded On time of time entry, in Location time zone.                                                                                              |
| LocationOff       | A string that stores a value that determines where the clock Off occurred. It might be an IP address, phone number, or the ID of a physical clock. |
| LocationOn        | A string that stores a value that determines where the clock On occurred. It might be an IP address, phone number, or the ID of a physical clock.  |
| MgrNotes          | A note added to a time entry by the manager.                                                                                                    |
| ProjectCode       | The unique code for the Project of the time entry. (Entered on the Add or Edit<br>Project window under Time > Configuration > Project & Tasks.)    |
| ProjectName       | The name for the Project of the time entry. (Entered on the Add or Edit Project window under Time > Configuration > Project & Tasks.)              |
| SchDate           | Schedule date of the time entry.                                                                                                    |
| SchShiftBreak     | Hours between break start and end.                                                                                                    |
| SchShiftEnd       | End time of shift. Only the time portion is returned.                                                                                              |
| SchShiftStart     | Start time of shift. Only the time portion is returned.                                                                                            |
| ShiftId           | Unique ID for a shift. Set by ScheduleSource.                                                                                                    |
| ShiftNote         | A comment added to shift.                                                                                                    |
| ShiftOverlapEnd   | The end time of overlapping time entry and shift segment.                                                                                          |
| ShiftOverlapHours | The hours within the time entry and shift overlapping segment.                                                                                     |
| ShiftOverlapStart | The start time of overlapping time entry and shift segment.                                                                                        |
| StationAllowSwap  | Displays True if allow swap is chosen for this station in Enterprise; False if not allowed to swap.                                                |
| StationCost       | Displays estimated cost of the shift based on the station's rate and shift hours.                                                                  |
| StationId         | Unique ID for station, set by ScheduleSource.                                                                                                    |
| StationName       | Name of Station.                                                                                                    |
| StationOverlap    | UNUSED                                                                                                    |

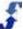

| Field                                        | Description of contents                                                                                                    |
|----------------------------------------------|----------------------------------------------------------------------------------------------------|
| StationPayRate                               | Estimated pay for station.                                                                                                    |
| StationRank                                  | Priority of station versus other stations. 1-9 with 9 being the highest.                                                                                   |
| StationUserDefined1 -<br>StationUserDefined6 | Custom field(s) identified in Admin > Custom Fields > Station. See Custom Fields Folder Overview.                                                          |
| TaskCode                                     | The unique code for the Task of the time entry. <i>(Entered on the Add or Edit Project window under Time &gt; Configuration &gt; Project &amp; Tasks.)</i> |
| TaskName                                     | The name for the Task of the time entry. (Entered on the Add or Edit Project window under Time > Configuration > Project & Tasks.)                         |
| TimeCost                                     | Estimated cost of time entry, based on time entry hours.                                                                                                   |
| TimePayRate                                  | Estimated pay rate, as stored on time entry.                                                                                                    |
| TimeReason                                   | Reason code for clocking.                                                                                                    |
| Туре                                         | Type of time sheet entry, either a clock, card, or admin entry.                                                                                            |
| UpdatedDate                                  | Date of an update to an entry in a time sheet.                                                                                                    |
| UpdatedUserId                                | User ID of the person who made the update.                                                                                                    |
| ActualHoursTotal                             | Sum of ActualHours on time entries.                                                                                                    |
| BreakHoursTotal                              | Sum of BreakHours on time entries.                                                                                                    |
| BusinessCount                                | Count of distinct locations for records selected.                                                                                                    |
| EntryCount                                   | Count of records selected.                                                                                                    |
| FinalHoursTotal                              | Sum of FinalHours on time entries.                                                                                                    |
| HoursTotal                                   | Sum of calculated hours.                                                                                                    |
| ©OrgStationCount                             | Count of distinct stations on associated shifts.                                                                                                    |
| SchHoursTotal                                | Sum of shift hours.                                                                                                    |
| ShiftOverlapHoursTotal                       | Sum of the overlapping hours of time entries and shifts.                                                                                                   |
| StationCostTotal                             | Sum of estimated cost of shifts based on station pay rate.                                                                                                 |

| Field         | Description of contents                                                       |
|---------------|-------------------------------------------------------------------------------|
| StationCount  | Count of distinct stations/locations.                                         |
| TimeCostTotal | Sum of time entry estimated cost, based on pay rate and final hours of entry. |

# **Time Audit**

You can report on time-related data. Reports gather information from the following sources:

- Employee information is specified in the Add or Edit Employee window. See Employees and ٠ Adding and Managing Employees.
- Location information is specified in the Add or Edit Location window. See Locations and Adding • and Managing Locations.
- Billing information is specified in the Time > Configuration windows. See Time > Configuration • and go to Pay Periods, Projects and Tasks, and Pay Rates.

| Field              | Description of contents                                                                                                    |
|--------------------|----------------------------------------------------------------------------------------------------|
| ActivityCode       | Accounting code for a given activity entered in Time > Configuration > Activities. It is the code that identifies the activity.                                         |
| ActivityName       | Name of an activity entered in Time > Configuration > Activities. It is the name that identifies the activity.                                                          |
| ActualHours        | Original clocked hours on time entry. (Before edits, rounding, etc.)                                                                                                    |
| ActualOff          | Original clock off time on time entry.                                                                                                    |
| ActualOn           | Original clock on time on time entry.                                                                                                    |
| BillAmount         | The product of the Bill Rate and the billable hours.                                                                                                    |
| BillRate           | Rate stored on the time entry. Is set from the Time/Pay Rates configuration, with fallback to the Employee's estimated Pay Rate.                                        |
| BreakHours         | Number of hours in breaks.                                                                                                    |
| BusinessExternalId | External ID of location. The External Id is used to coordinate TeamWork with external systems. It is blank unless your company integrates data with an external system. |
| BusinessName       | The name of a location. ( <i>Entered in Name in the Location information window</i> .)                                                                                  |
| ClockOffUserId     | Unique ID of User who clocked the employee off.                                                                                                    |
| ClockOnUserId      | Unique ID of User who clocked the employee on.                                                                                                    |

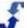

| Field              | Description of contents                                                                                                    |
|--------------------|----------------------------------------------------------------------------------------------------|
| CreatedDate        | Date the time entry was created.                                                                                                    |
| Crew               | Name employee's crew assignment.                                                                                                    |
| EMail              | Employee's email address.                                                                                                    |
| EmpAlert           | A flag for the employee to alert manager of note.                                                                                                    |
| EmployeeFullName   | Employee full name. Displayed as "Last, First".                                                                                                    |
| Employeeld         | Unique ID for the employee/location, set by ScheduleSource.                                                                                                   |
| EmployeeNote       | Employee entered note on time entry.                                                                                                    |
| EmpNotes           | Employee's email address.                                                                                                    |
| Entryld            | Unique ID for time entry, set by ScheduleSource.                                                                                                    |
| EstimatedPayAmount | Final Hours times Estimated Pay Rate, for non-error entries. If error, then is zero.                                                                          |
| EstimatedPayRate   | Employee estimated hourly rate of pay. PayRate is assigned to an employee in the Location portal under the Scheduling tab in the Employee Information window. |
| ExternalId         | Employee ID for use with an external system, such as HR or Payroll.                                                                                           |
| FinalHours         | Final Hours on time entry, after adjustments.                                                                                                    |
| FinalOff           | Rounded Off time of time entry, in Location time zone.                                                                                                    |
| FinalOn            | Rounded On time of time entry, in Location time zone.                                                                                                    |
| FirstName          | Employee's first name.                                                                                                    |
| IsBillable         | Flag that indicates whether the project/task used in the time entry is billable.                                                                              |
| IsError            | Flag that indicates if the time entry has been flagged as an error.                                                                                           |
| IsLeave            | Flag that indicates whether the project/task used in the time entry is a leave.                                                                               |
| IsPaid             | Flag that indicates whether the project/task used in the time entry is paid.                                                                                  |
| IsSheetApproved    | Flag that indicates if the employee time sheet has been approved at the location.                                                                             |

| Field                                          | Description of contents                                                                                                    |
|------------------------------------------------|----------------------------------------------------------------------------------------------------|
| IsSheetLocked                                  | Flag that indicates if the employee time sheet has been locked at the location.                                                                    |
| LastName                                       | Employee's last name.                                                                                                    |
| LocationOff                                    | A string that stores a value that determines where the clock Off occurred. It might be an IP address, phone number, or the ID of a physical clock. |
| LocationOn                                     | A string that stores a value that determines where the clock On occurred. It might be an IP address, phone number, or the ID of a physical clock.  |
| LocationUserDefined1 -<br>LocationUserDefined6 | Custom field(s) identified in Admin > Custom Fields > Location. See Custom Fields Folder Overview.                                                 |
| OuterDate                                      | UNUSED                                                                                                    |
| PayAmount                                      | Estimated pay based on time entry pay rate and final hours.                                                                                        |
| PayPeriodEnd                                   | End date of the pay period.                                                                                                    |
| PayPeriodId                                    | Unique ID of the pay period, set by ScheduleSource.                                                                                                |
| PayPeriodStart                                 | Start date of the pay period.                                                                                                    |
| PayRate                                        | Rate stored on the time entry. Is set from the Time/Pay Rates configuration, with fallback to the Employee's estimated Pay Rate.                   |
| Phone1                                         | Employee's phone number.                                                                                                    |
| Phone2                                         | Additional employee phone number.                                                                                                    |
| Phone3                                         | Additional employee phone number.                                                                                                    |
| ProjectCode                                    | The unique code for the Project of the time entry. (Entered on the Add or Edit<br>Project window under Time > Configuration > Project & Tasks.)    |
| ProjectName                                    | The name for the Project of the time entry. (Entered on the Add or Edit<br>Project window under Time > Configuration > Project & Tasks.)           |
| ScheduleDate                                   | Date of start of time entry, in location time zone (date portion only).                                                                            |
| ScheduleDateMonth                              | Month of the schedule date.                                                                                                    |
| ScheduleDateQuarter                            | Quarter of the schedule date.                                                                                                    |
| ScheduleDateWeek                               | Week of the schedule date.                                                                                                    |
| ScheduleDateYear                               | Year of the schedule date.                                                                                                    |

| Field                          | Description of contents                                                                                                    |
|--------------------------------|----------------------------------------------------------------------------------------------------|
| ScheduleDateYearMonth          | Year/Month of the schedule date.                                                                                                    |
| ScheduleDateYearQuarter        | Year/Quarter of the schedule date.                                                                                                    |
| ScheduleDateYearWeek           | Year/Week of the schedule date.                                                                                                    |
| SchNotes                       | Manager entered notes on the time entry.                                                                                                    |
| SheetEmployeeId                | Employee Id from the time sheet.                                                                                                    |
| TaskCode                       | The unique code for the Task of the time entry. ( <i>Entered on the Add or Edit</i><br><i>Project window under Time &gt; Configuration &gt; Project &amp; Tasks.</i> ) |
| TaskName                       | The name for the Task of the time entry. ( <i>Entered on the Add or Edit Project window under Time &gt; Configuration &gt; Project &amp; Tasks.</i> )                  |
| TimeSheetId                    | Unique ID of time sheet, set by ScheduleSource.                                                                                                    |
| TimeZoneOffset                 | Location's time zone number of minutes offset from UTC.                                                                                                    |
| TimeZoneUsDay                  | Flag to indicate that the Location's time zone honors daylight savings.                                                                                                |
| Туре                           | Type of time sheet entry, either a clock, card, or admin entry.                                                                                                    |
| UpdatedDate                    | Date of an update to an entry in a time sheet.                                                                                                    |
| UpdateReason                   | Internal code for the type of update.                                                                                                    |
| UpdateUserFullName             | Full name of user who last updated the time entry.                                                                                                    |
| UserDefined1 -<br>UserDefined6 | Custom field(s) identified in Admin > Custom Fields > Employee. See<br>Custom Fields Folder Overview.                                                                  |
| UserName                       | Employee's username. ( <i>Entered in Username/ID in Employee Information window.</i> )                                                                                 |
| BillableHoursTotal             | Sum of hours on time entries for Billable tasks, not including errors.                                                                                                 |
| BusinessCount                  | Count of distinct locations.                                                                                                    |
| EntryCount                     | Count of time entries.                                                                                                    |
| HoursTotal                     | Sum of all time entry hours, including errors.                                                                                                    |
| LeaveHoursTotal                | Sum of hours on time entries for Leave tasks, not including errors.                                                                                                    |

| Field                   | Description of contents                                                    |
|-------------------------|----------------------------------------------------------------------------|
| NotLeaveHoursTotal      | Sum of hours on time entries for non-Leave tasks, not including errors.    |
| PaidHoursTotal          | Sum of hours on time entries for Paid tasks, not including errors.         |
| SheetCount              | Count of distinct time sheets the time entries are associated with.        |
| TotalBillAmount         | Sum of Billable hours times billable rate.                                 |
| TotalEstimatedPayAmount | Sum of estimated Pay Amount.                                               |
| TotalPayAmount          | Sum of Pay Amount.                                                         |
| UnBillableHoursTotal    | Sum of hours on time entries for non-Billable tasks, not including errors. |
| UnPaidHoursTotal        | Sum of hours on time entries for non-Paid tasks, not including errors.     |
| ValidHoursTotal         | Sum of hours on non-Error time entries.                                    |

# Index

## А

| Activities, Time & Attendance                                                                    |
|--------------------------------------------------------------------------------------------------|
| С                                                                                                |
| Clocks, Time & Attendance                                                                        |
| D                                                                                                |
| Design Mode33                                                                                    |
| E                                                                                                |
| Employees Window for Time & Attendance7<br>Enterprise System Settings for Time &<br>Attendance40 |
| F                                                                                                |
| Filter and Find, Time & Attendance56                                                             |

## G

Grid Feature of Time & Attendance Section ....27

### Η

| Hardware Clocks, Time & Attendance          | 39 |
|---------------------------------------------|----|
| How To's for Configuring Time & Attendance3 | 35 |
| How To's for Setting Up TeamWork for Time & |    |
| Attendance4                                 | -0 |
| How To's for Using the Time & Attendance    |    |
| Module4                                     | 4  |

#### I

| Icons in Time & Attendance        | 26 |
|-----------------------------------|----|
| Introduction to Time & Attendance | 1  |

#### L

Locations Windows for Time & Attendance ......4

#### Ν

Navigating in the Time & Attendance Section..26

#### Ρ

Pay Period Section, Time & Attendance......51

| Pay Periods, Setting Up for Time & Attendance |    |
|-----------------------------------------------|----|
|                                               | 35 |
| Pay Rates, Time & Attendance                  |    |
| Payroll Exports, Time & Attendance            | 36 |
| Projects & Tasks, Time & Attendance           |    |

#### R

| Reports Section, Time & Attendance     | 54 |
|----------------------------------------|----|
| Review Section, Time & Attendance      |    |
| Review Window Features                 | 28 |
| Review Windows                         |    |
| Customizing Windows                    | 30 |
| Design Mode                            | 33 |
| Filtering Data                         | 29 |
| Role Definitions for Time & Attendance |    |

#### Т

| Time & Attendance Data Sources        | 58    |
|---------------------------------------|-------|
| Time & Attendance Grid Features       | 27    |
| Time & Attendance How To's            | 4     |
| Configuring Time & Attendance         | 35    |
| Setting Up TeamWork for Time & Attend | lance |
|                                       | 40    |
| Using the Time & Attendance Module    | 44    |
| Time & Attendance Icons               | 26    |
| Time & Attendance Module Windows      | 8     |
| Time & Attendance Review Windows      | 28    |
| Time & Attendance Workflow            | 2     |
| Time & Attendance, Intro              | 1     |
|                                       |       |

#### U

| Understanding Time & Attendance        |      |
|----------------------------------------|------|
| Configuring Time & Attendance          | 35   |
| Setting Up TeamWork for Time & Attenda | ance |
|                                        | 40   |
| Time & Attendance Data Sources         | 58   |
| Time & Attendance Module Windows       | 8    |
| Using the Time & Attendance Module     | 44   |
| Using Filter and Find Tools            | 56   |
| Using the Pay Period Section           | 51   |
| Using the Reports Section              |      |
| Using the Review Section               |      |
| Using the Time & Attendance Module     |      |
| W                                      |      |

| Workflow,Time | & Attendance | 2 |
|---------------|--------------|---|
|---------------|--------------|---|